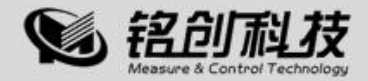

# 使用说明书

*MC-6381 MC-6361 MC-6331*

# 目录

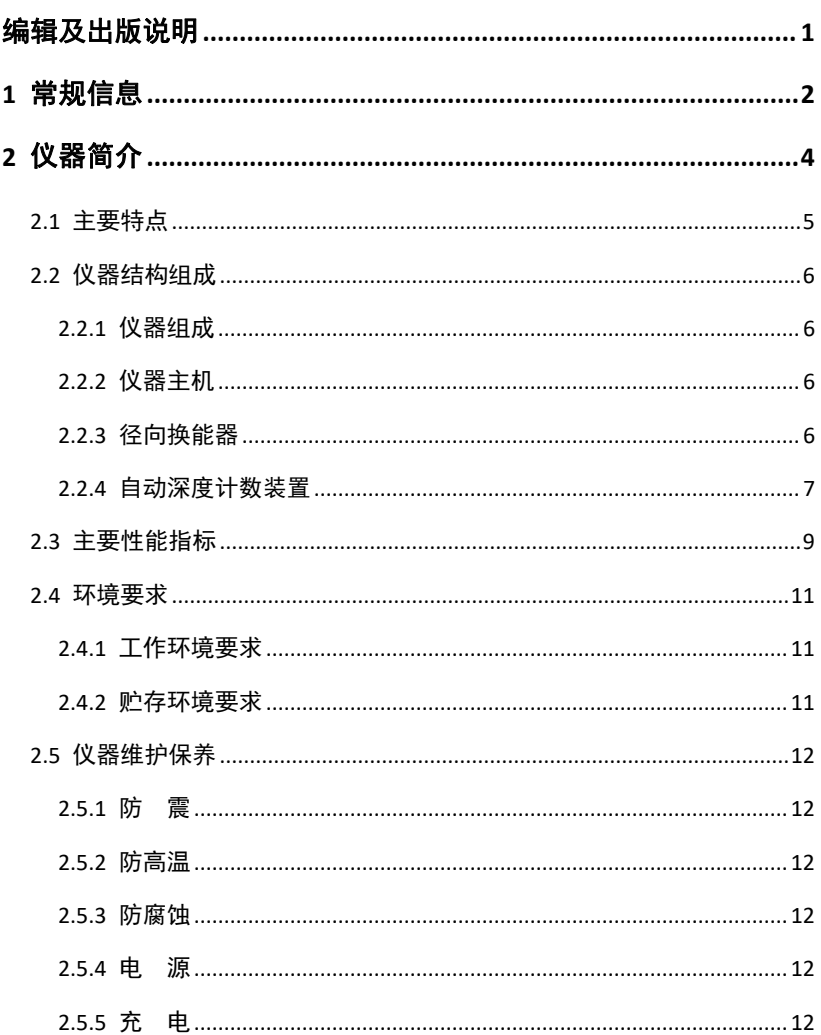

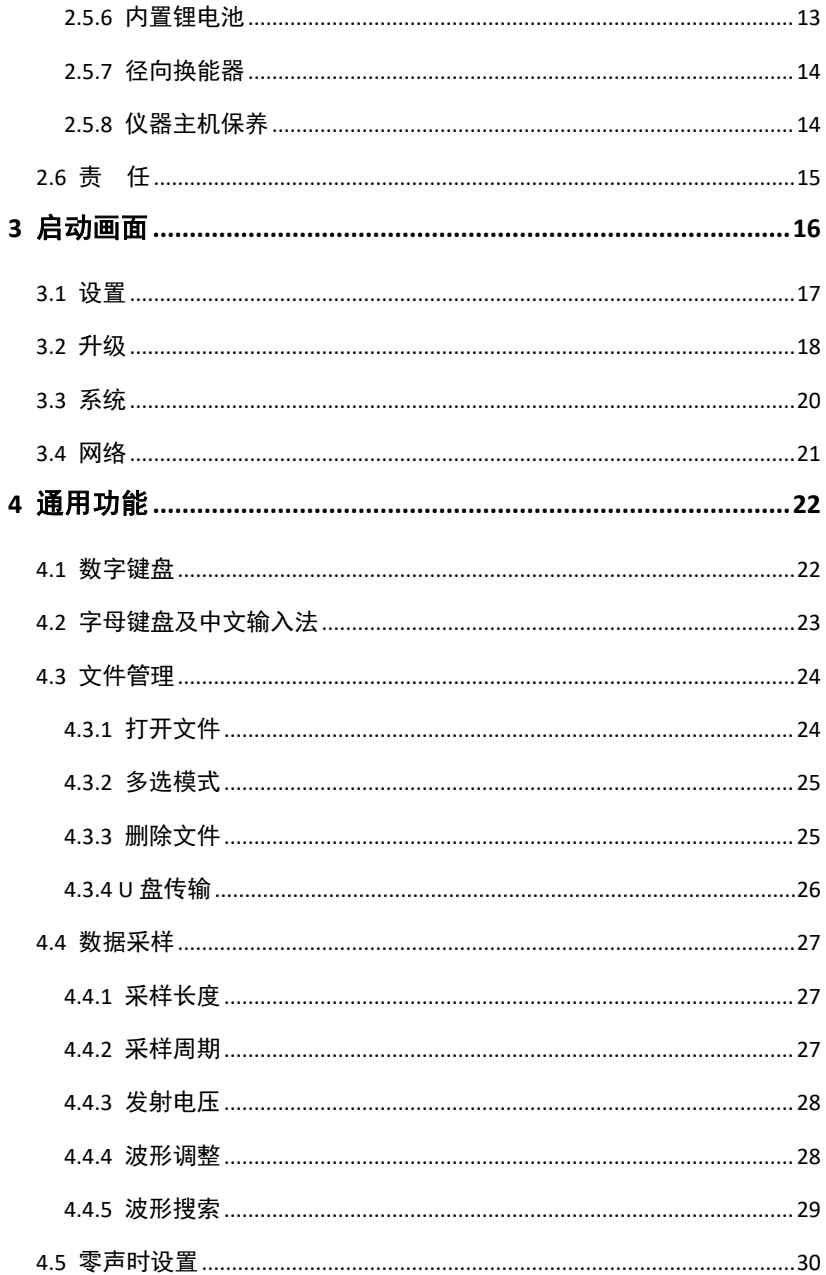

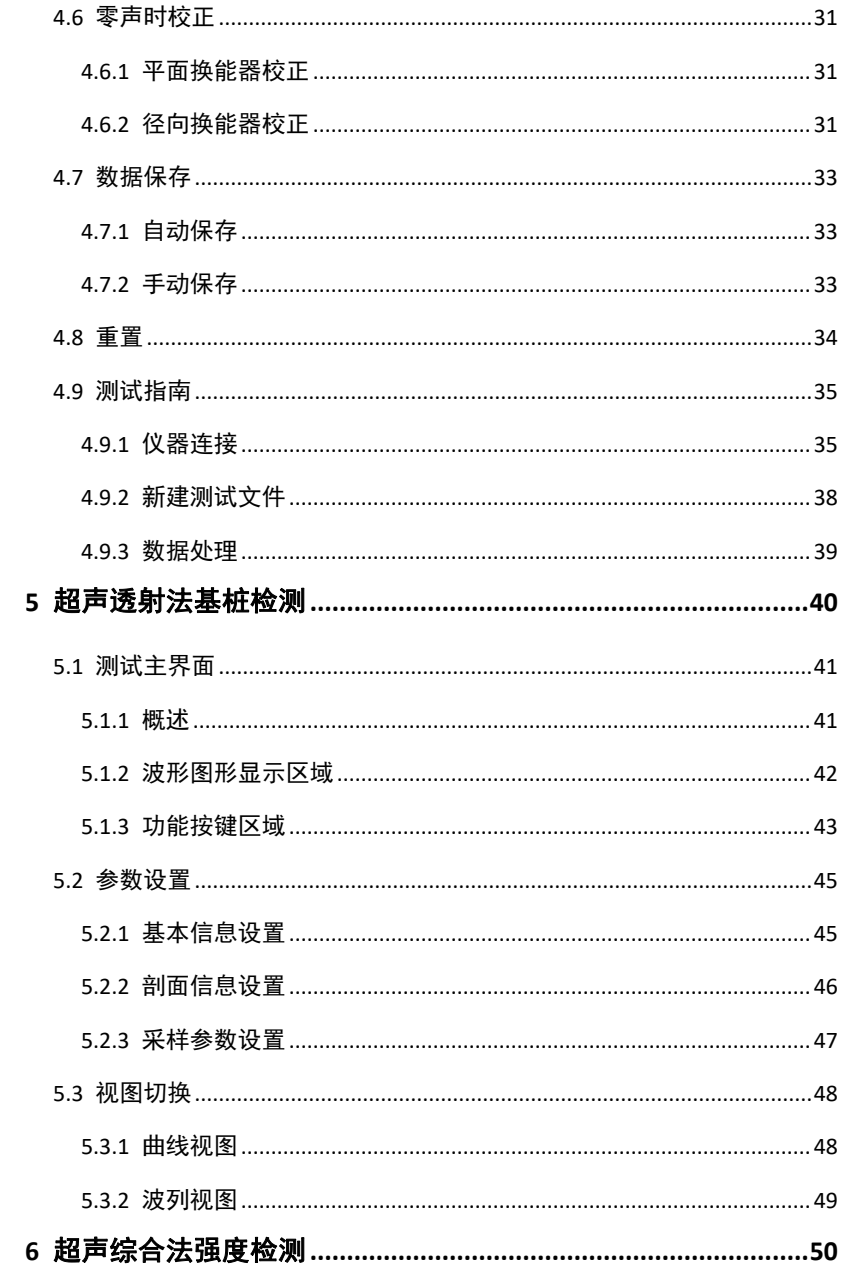

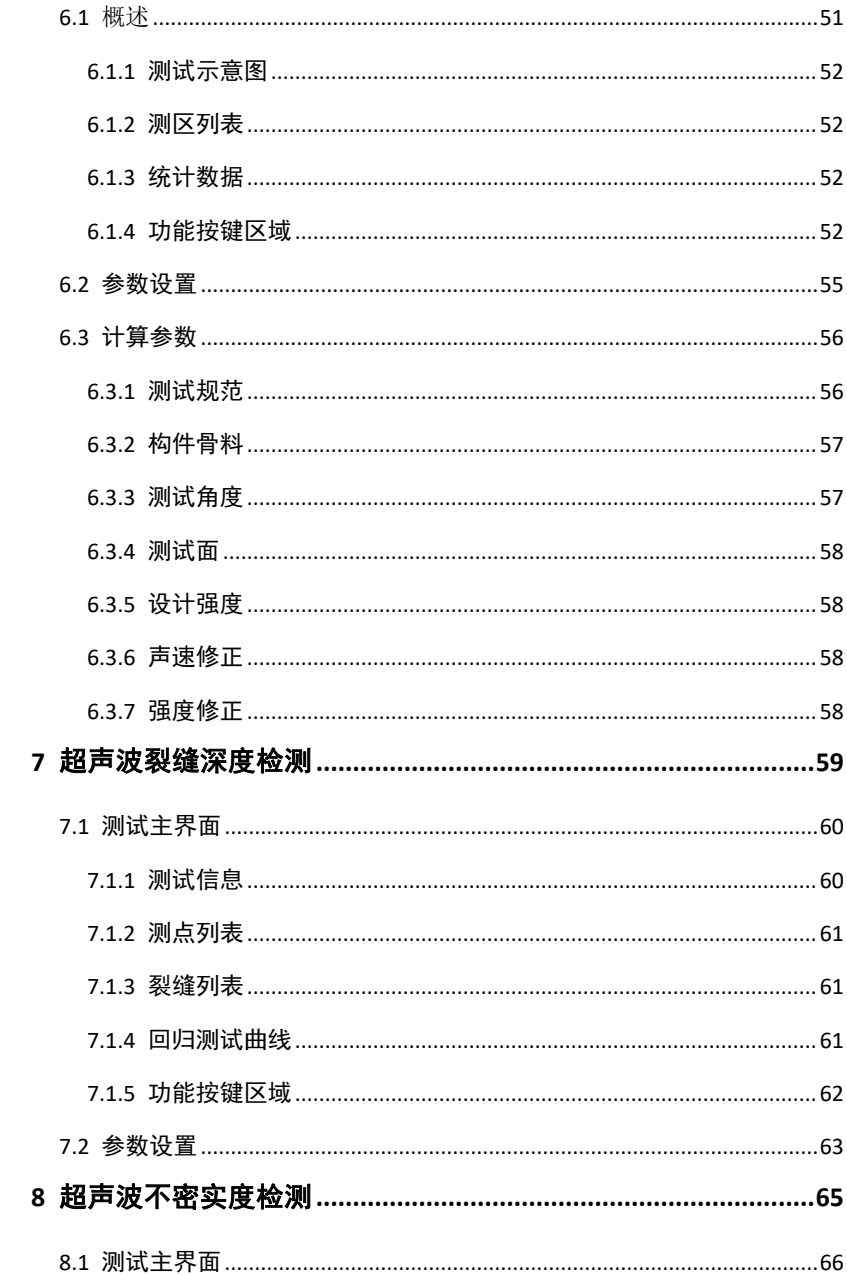

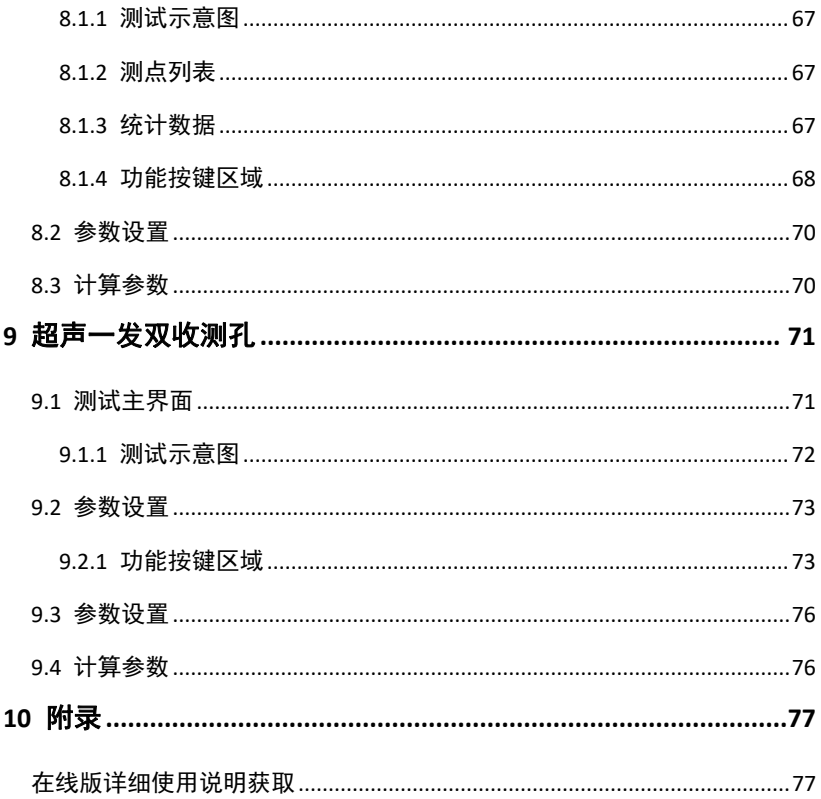

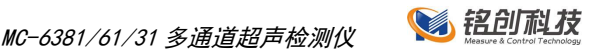

# <span id="page-6-0"></span>编辑及出版说明

本说明书在南京铭创测控科技有限公司监督下编辑出版,包含最新的产品说 明和规格。本说明书及内容及产品规格如有更改,恕不另行通知。 南京铭创测控科技有限公司保留对包含在说明书中的产品规格和内容做出更 改的权利,恕不另行通知,同时由于使用本说明书所包含的内容所造成的任 何损坏(包括后果),包括但不仅限于本出版物的排版及其他错误,南京铭 创测控科技有限公司将不承担任何责任。

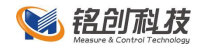

# <span id="page-7-0"></span>1 常规信息

使用本说明书

感谢您选用南京铭创测控科技有限公司的产品!阅读本说明书将有助于 您充分使用本仪器。

本说明书中使用的符号和惯例

本说明书中使用的符号和惯例如下。

**Bold** 粗黑体带方框字表示在仪器操作面板上或仪器屏幕上的特定按键。

*Italics* 斜体字强调了应注意的要点或提示您参考相关主题。

下划线 下划线字表示在设备液晶显示屏上显示的信息。

警告图标警告您应如何避免可能造成的人身伤害。

注意事项图标说明了您必须遵守或避免的一些步骤以防止损坏仪器 或其他物品。

 $\bullet$ 错误设置图标提醒您与本仪器不兼容的设备和操作。

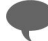

注释图标为您提供有用的提示。

A 仪器面板上或屏幕上的特定按键称为"键"或"按键"。

 $\left( 2\right)$ 超声回弹综合法检测混凝土抗压强度,简称"测强"。

3 超声法检测混凝土内部不密实区和空洞, 简称"测缺"。

 $\overline{A}$ 声波透射法检测测桩身完整,简称"测桩"。

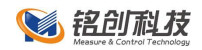

5 单面平测法裂缝深度检测,简称"测缝"。

6 除了本说明书中介绍的内容外,用户在使用仪器的时候,如果操作 不当或出现异常情况,仪器会自动显示一些提示信息以帮助用户解决问题。

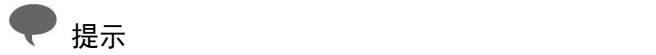

本手册所提到的产品规格和资料仅供参考,产品以实物为准,如内容更 新,恕不另行通知。实际检测时请参照适用规范。为了及时了解最新的信息 请随时关注我们的网站 http://www.mcck.cn

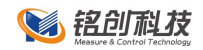

# <span id="page-9-0"></span>2 仪器简介

MC6361/6331 多通道超声基桩检测仪(以下简称仪器)是南京铭创测控 科技有限公司推出的高端产品,技术水平全国领先。带前置放大的收发兼用 超声径向换能器更是国内首创,换能器信号质量领先国内外同类产品。该仪 器采用多通道自发自收电路,能够同时对多个剖面进行检测,将三或四只换 能器放到声测管中,一次提升即完成三或六个剖面的全组合测试,在连续采 集数据的过程中,实时显示当前测点波形,自动判读声学参数,并通过自动 深度计数装置感知换能器移动方向、速度和距离,生成直观的深度-速度、深 度-幅度、深度-PSD、波列图等直观统计图形,每到预设的深度自动存储波形 数据和声学参数。应用更人性化的数据处理软件可以轻松处理测试的数据, 自动生成规范的报告。

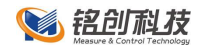

### <span id="page-10-0"></span>2.1 主要特点

- 一次提升可以最多同时完成 6 个剖面的测试, 提升速度大于 60 米 / 分钟;
- 全新 NXP i.mx6q 高性能处理器,全新定制嵌入式 Linux 系统,开机 15 秒内进入系统。同时降低了功耗,电池续航时间高达 8 小时;
- 采用收发兼用传感器,配合前置放大技术,完美解决首波不清晰、 难判读的行业难题;
- 12.1 寸工业级高亮宽温显示器,阳光下轻松可视;
- 软件操作高效、灵活, 首波判读精准, 显示界面提供多种配色方案, 以适应不同的工作环境;测试界面可以选择显示方式,同屏横向或 竖向显示波形曲线,适用各种操作习惯;
- 内置 16GB 超大存储空间 (最大可扩展至 128GB), 采用 USB 2.0 高 速接口, 支持 U 盘传输数据;
- 专业数据处理软件,可以快速地对检测数据进行分析,生成检测报 告;
- 仪器配备高强度防水仪器箱,轻松应对野外各种环境的变化。

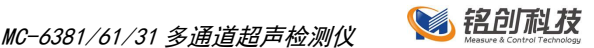

### <span id="page-11-0"></span>2.2 仪器结构组成

#### <span id="page-11-1"></span>2.2.1 仪器组成

仪器主要由 4 部分组成:仪器主机、径向换能器、自动深度计数装置(包 括计数轮、管口轮以及三脚架)、其它配件(包括电源适配器、U 盘等)。 2.2.2 仪器主机

<span id="page-11-2"></span>MC-6361 多通道超声基桩检测仪(MC-6331 基本结构相同)外观如图所 ————————————————————<br>示 。

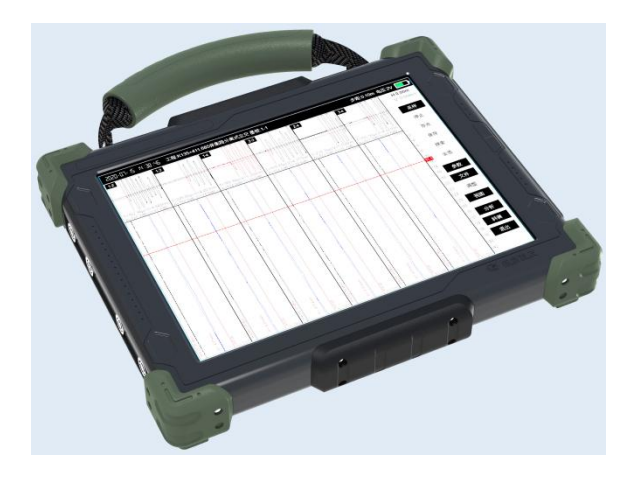

**MC-6361/31** 仪器主机

### <span id="page-11-3"></span>2.2.3 径向换能器

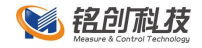

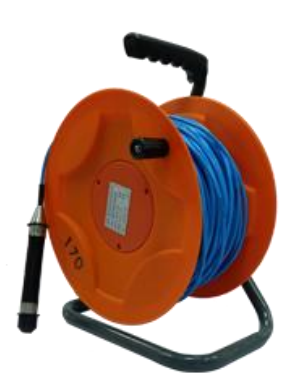

#### 径向换能器

径向换能器是用来发射和接收超声波的传感器,每支换能器均可以发射 和接收,如图 所示,根据仪器通道数不同(MC-6361 四通道、MC-6331 三通 道),可以配置不同数量的径向换能器。另外,换能器的信号线长度可以自 由定制。

<span id="page-12-0"></span>2.2.4 自动深度计数装置

自动深度计数装置主要用于自动记录换能器在基桩声测管中的深度,计 数装置在检测时和仪器主机计数装置接口相连(无线连接和有线兼容)。根 据在主机中设置的 测点间距 自动向主机发送信号, 通知主机存储该深度时 的波形数据和声参量等信息。

自动深度计数装置主要包括深度计数轮、管口导向轮、三脚架等组成。 如图所示。

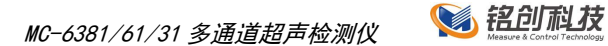

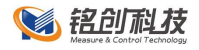

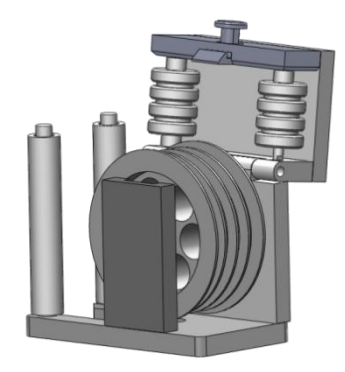

深度计数轮

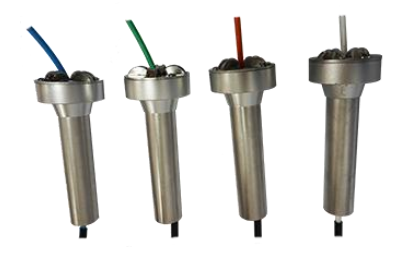

管口导向轮

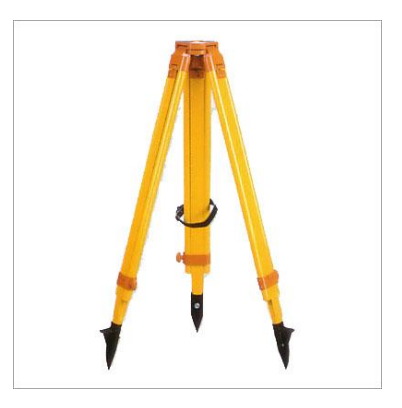

三脚架

图 自动深度计数装置

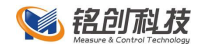

### <span id="page-14-0"></span>2.3 主要性能指标

### **MC-6361** 和 **MC-6331** 主要性能指标对比

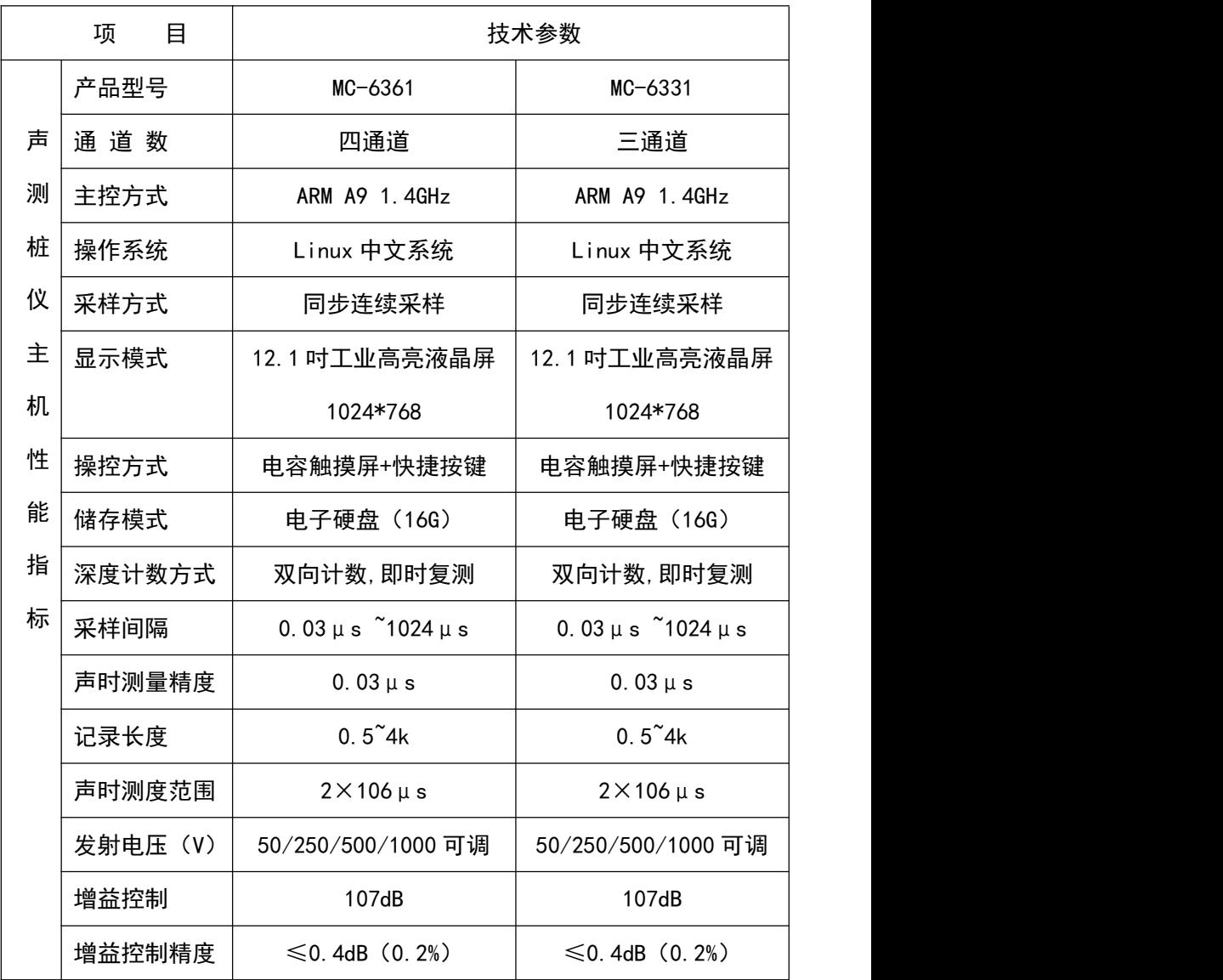

MC-6381/61/31 多通道超声检测仪 8 铝印刷技

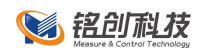

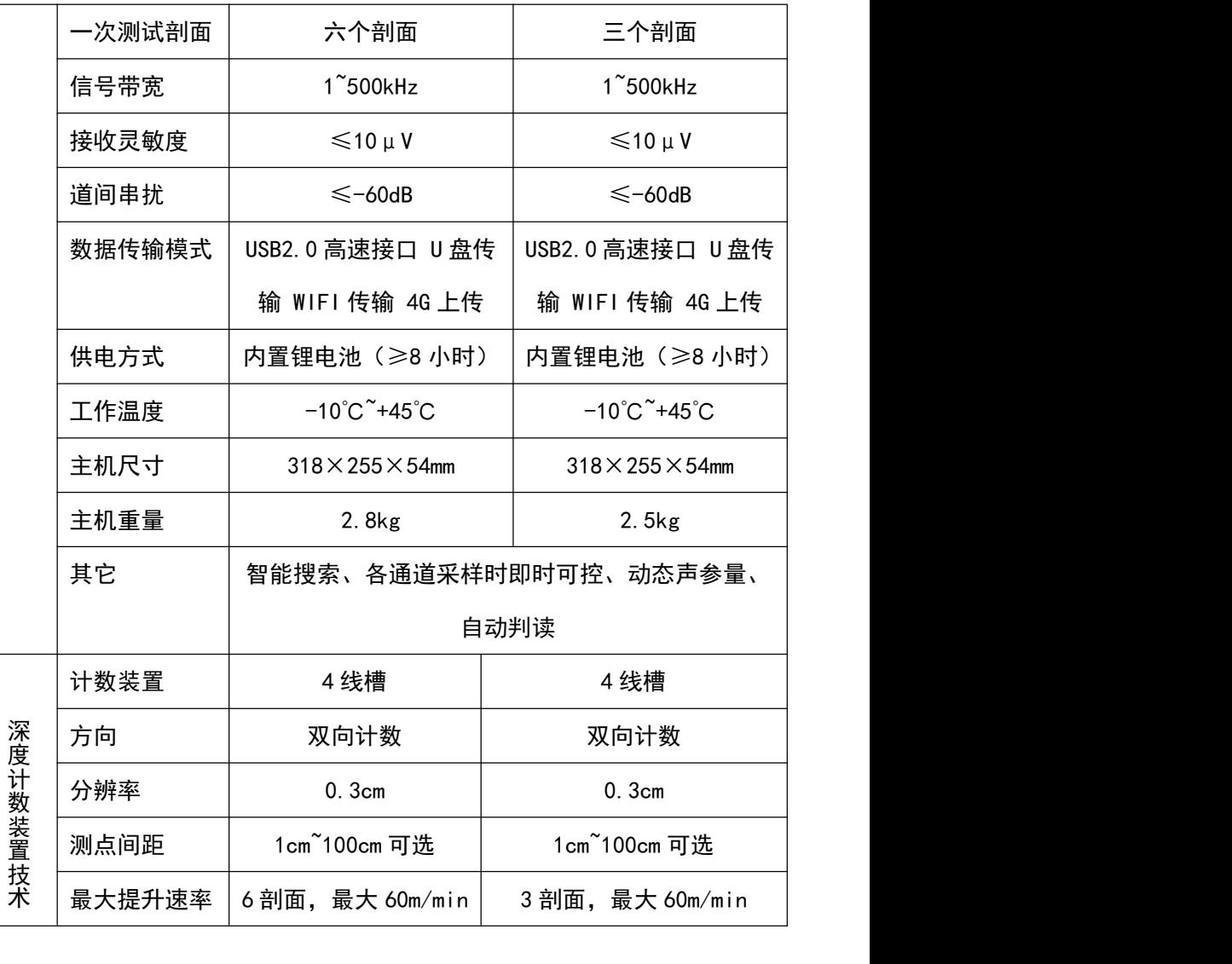

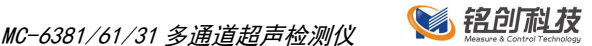

### <span id="page-16-0"></span>2.4 环境要求

为了更好地使用本仪器,请您在使用仪器前仔细阅读章节内容。

#### <span id="page-16-1"></span>2.4.1 工作环境要求

工作温度:-10℃-45℃; **COLLEGE** 

工作湿度:≤85%RH; **COLLEGE** 

防磁: 远离强电磁场; **COL** 

防热:避免接触或靠近超高温物体、避免过长时间强光直射;  $\mathcal{L}_{\mathcal{A}}$ 

防腐蚀:在海湿、灰尘、腐蚀性气体环境中使用时,应采取必要的 **College** 防护措施;

减少干扰:检测现场旁边避免有能产生强磁场、电场的机械设备作 **College**  $\Psi$ ; and the contract of the contract of the contract of the contract of the contract of the contract of the contract of the contract of the contract of the contract of the contract of the contract of the contract of th

防水浸:仪器采用防水溅设计,有水滴溅到仪器表面时可以用纸巾  $\overline{\phantom{a}}$ 或抹布擦干净即可,但是仪器不能浸没在水中或长时间雨淋。

<span id="page-16-2"></span>2.4.2 贮存环境要求

环境温度:-10℃-60℃; **Contract** 

**COLLEGE** 相对湿度: ≤90%RH:

不用时请将仪器放在仪器箱中,在通风、阴凉、干燥环境下保存, **College** 不得长时间阳光直射;

若长期不使用,应定期通电并开机检查。٠

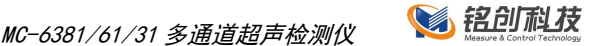

### <span id="page-17-0"></span>2.5 仪器维护保养

#### <span id="page-17-1"></span>2.5.1 防 震

防止碰撞和跌落,运输时需装入仪器箱并进行适当包装;

<span id="page-17-2"></span>2.5.2 防高温

避免阳光过长时间暴晒, 远离热源;

<span id="page-17-3"></span>2.5.3 防腐蚀

贮存时要求相对湿度不超过 90%,无腐蚀性气体;

<span id="page-17-4"></span>2.5.4 电 源

1. 仪器采用内置专用充电器对仪器内锂电池进行供电,若完全充满, 可连续工作 8 小时以上。

2. 使用时请注意电量指示,如果电量不足时,则应尽快采用外部电源 (交流电源或外部充电电池)对仪器供电,否则可能会造成突然断电导致测 试数据丢失或者损坏。

3. 如用交流电源供电,则应确保外接电源为 AC220+10%V, 否则会造 成 AC-DC 电源模块的损坏。

4. 禁止使用其他电池或者电源为本仪器供电。

<span id="page-17-5"></span>2.5.5 充 电

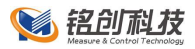

1. 用本机配套的 AC-DC 电源模块为内部电池充电,先将模块的直流输 出口插到仪器的充电口上,再将模块的电源插头插到插座(220V)中,此时 仪器前面板上的充电指示灯(红色)亮;若仪器处于开启状态,五个电量指 示灯全亮;

2. 当指示灯由红色变暗时,表示内置电池将要充满;当指示灯熄灭时, 则表示电池已经充满;

3. 电量指示灯为五格绿色指示灯,亮着的指示灯的多少反应电量的多 少,当只亮一个指示灯时,请尽快充电;

4. 为了保证电池完全充满,请确保连续充电 6~8 小时,同时不要在超 过 30℃的环境下对仪器充电;

5. 仪器长期不用,内部电池会自然放电,导致电量减少,使用前应再 次充电;

6. 充电过程中仪器和 AC-DC 电源会有一定发热,属正常现象,应保持 仪器、AC-DC 电源或充电器通风良好,便于散热;

<span id="page-18-0"></span>不得使用其它电源适配器对仪器充电,否则有可能对仪器造成破坏。 2.5.6 内置锂电池

内置锂电池的寿命为充放电 1000 次左右,接近电池充放电寿命时,如果 发现电池工作不正常(根本充不上电、充不满或每次充满之后使用时间很短), 则很可能是充电电池已损坏或寿命已到,应与我公司联系,更换新的电池。 禁止将电池短路或靠近高温热源。

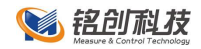

<span id="page-19-0"></span>2.5.7 径向换能器

强烈的冲击或剧烈的震动都会导致径向换能器的性能下降或损坏。所以 应防止径向换能器从高处跌落或被压在重物之下;换能器表面应尽量避免强 腐蚀性物质沾染,每次使用后最好用清水冲洗一遍,待干燥后再进行贮存。

测试过程中,应尽量避免电缆与底面或者桩头钢筋的摩擦,以免电缆磨 损造成进水或者深度标记不清晰。

<span id="page-19-1"></span>2.5.8 仪器主机保养

每次使用完本仪器后,应该对主机、换能器、深度记录装置等进行适当 清洁,以防止水、泥等进入仪器插座,从而导致仪器的性能下降或损坏。在 清洗深度记录装置之后,请保证深度记录装置完全干燥后再进行使用。

● 请勿将仪器主机和深度计数轮放入水中清洗!

,<br>请勿用有机溶剂擦洗仪器及配件!

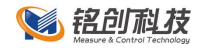

### <span id="page-20-0"></span>2.6 责 任

本仪器为精密检测仪器,当用户有以下行为之一或其它人为破坏时,本 公司不承担相关责任。

- 违反上述工作环境要求或存储环境要求;  $\blacksquare$
- 未按本操作说明操作; m.
- 在未经允许的情况下擅自打开机壳,拆卸任何零部件; **Contract**
- 人为或意外事故造成仪器严重损坏。

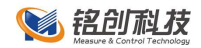

# <span id="page-21-0"></span>3 启动画面

1. 在开机之前请确认仪器是否完好;

2. 按住仪器右侧面板电源开关 1-2 秒钟, 即可通电开机;

3. 仪器会进行硬件自检、软件完整性检测等开机步骤,约 15 秒钟后, 系统会进入欢迎界面,如图所示,至此,仪器启动过程完毕,可以进入正常 测试。

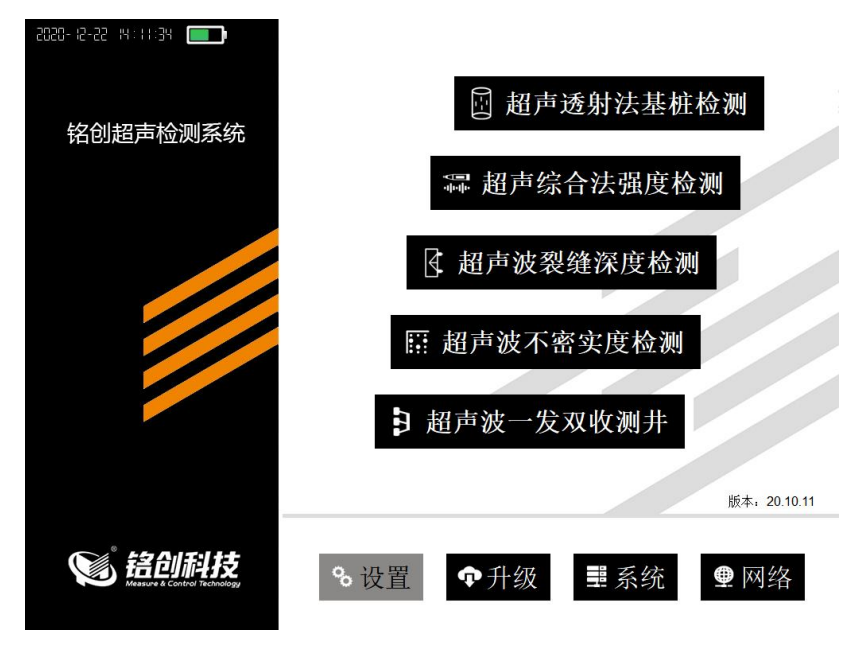

欢迎界面

主界面主要分为两部分:点击按键可以分别使用仪器所提供的测试功能, 本仪器提供超声透射法基桩检测、超声综合法强度检测、超声波裂缝深度检 测、超声波不密实度检测和超声波一发双收测孔这五种测试功能;主界面下 方按键为设置、升级、系统、网络等。

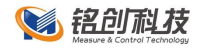

### <span id="page-22-0"></span>3.1 设置

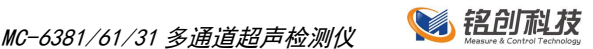

### <span id="page-23-0"></span>3.2 升级

升级是指仪器可以正常启动和使用,仪器内软件有更新功能或者改进时, 需要进行正常的升级操作。

1. 准备U盘, 从本公司网站或数据处理软件接口下载升级文件到U盘 中,具体操作方法见在线版详细说明书;

2. 正常启动仪器, 点击主界面文件按键, 进入文件管理对话框;

3. 将U盘插入仪器的 USB 接口中;

4. 点击文件管理对话框右侧的软件升级按键, 进入软件升级程序, 如图 所示;

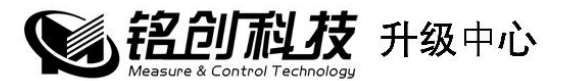

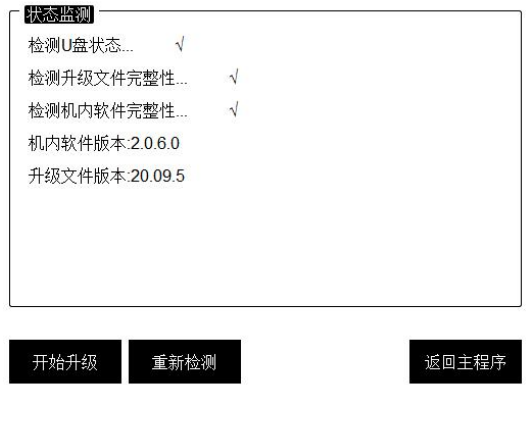

升级中心

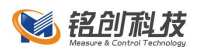

确认升级版本之后,点击开始升级,升级完成后系统会自动重新启动, 重新启动后请点击主界面的软件版本按键,查看软件版本,确认是否升级成 功。

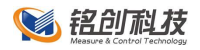

### <span id="page-25-0"></span>3.3 系统

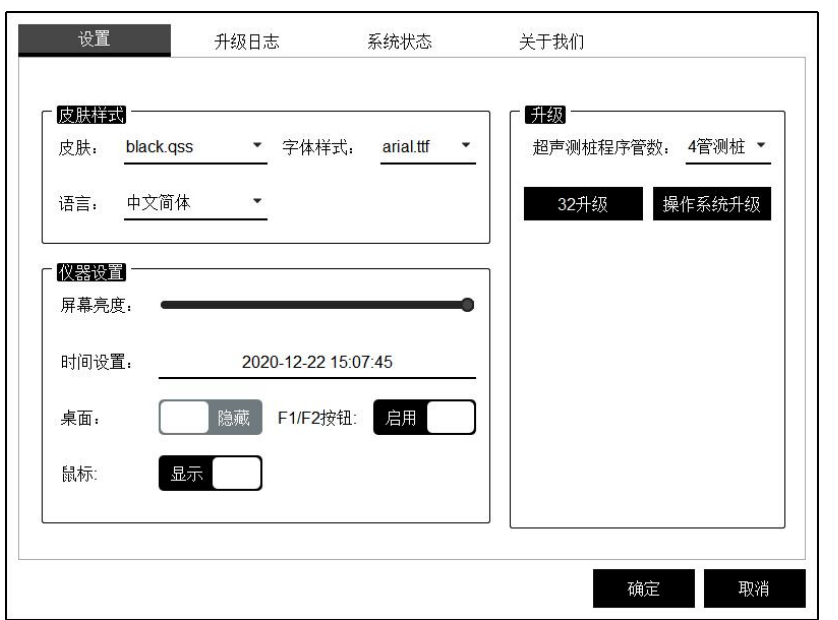

#### 系统设置

- 1. 设置皮肤、字体、中英文,更改程序的显示;
- 2. 设置屏幕亮度,系统时间;
- 3. 设置桌面显示,F1/F2 按钮的启用,鼠标的显示;
- 4. 设置超声程序声测管数;
- 5. 32 程序升级。

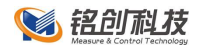

### <span id="page-26-0"></span>3.4 网络

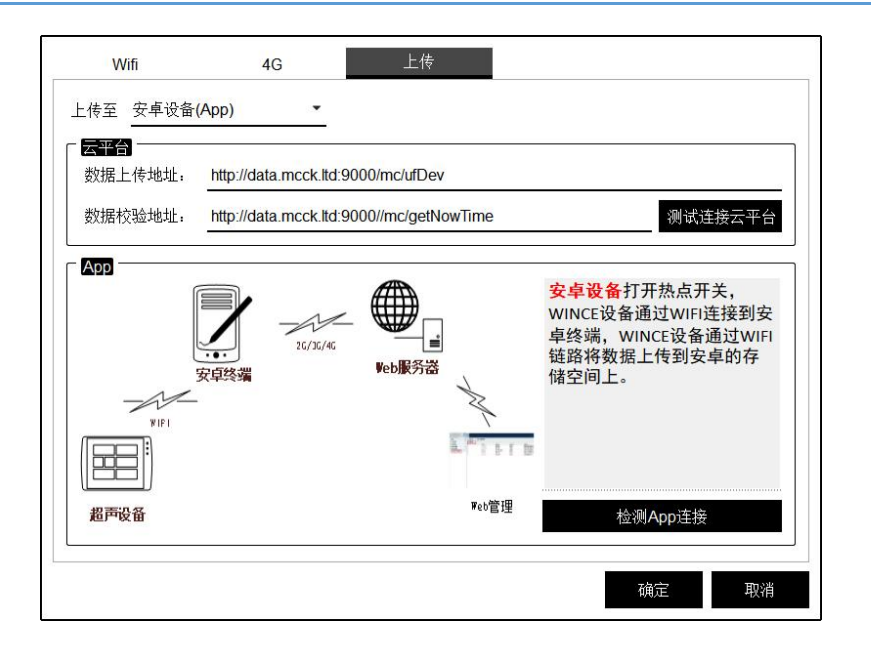

网络设置

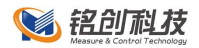

# <span id="page-27-0"></span>4 通用功能

仪器有一些通用功能,在五种测试软件中设置相同,功能相同,所在的 位置相同,在这里做统一说明。

### <span id="page-27-1"></span>4.1 数字键盘

点击仪器界面需要输入数字的位置,会弹出数字键盘,提供输入整数, 浮点数及正负数功能,输入完成后直接点击确定按键,如错误**!**未找到引用源。 如图所示。

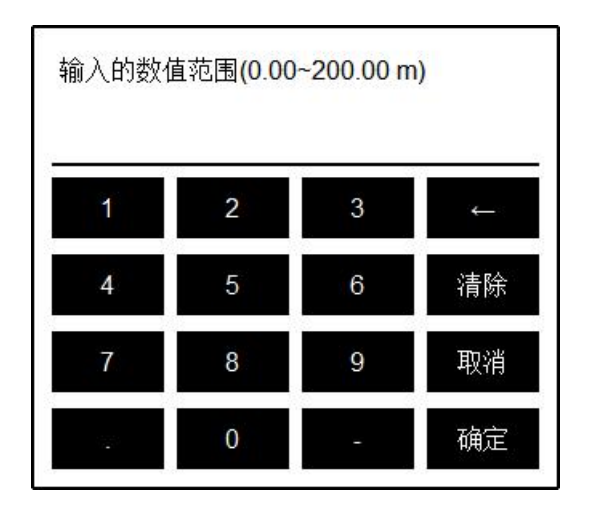

数字键盘

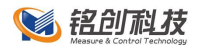

### <span id="page-28-0"></span>4.2 字母键盘及中文输入法

点击仪器界面需要输入字母及中文的地方,弹出字母及中文输入界面, 可以输入任意字母和一些特殊的符号,点击拼音按键,切换到拼音输入界面, 如图所示。

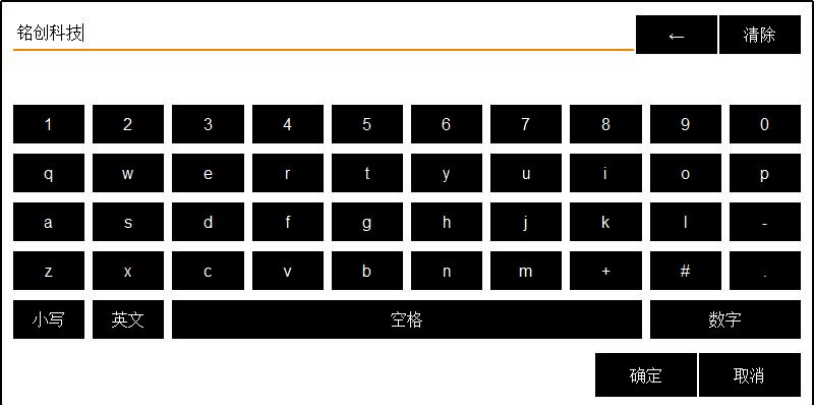

字母键盘

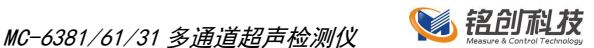

### <span id="page-29-0"></span>4.3 文件管理

文件管理对话框主要对已经测试的工程和基桩文件进行管理,这些文件 存储在仪器内置的存储设备中,仪器内置 16GB 超大存储空间。在文件管理 界面可以查看工程、基桩文件测试日期、文件大小等信息,还可以对文件进 行排序、删除、传输等操作。主界面如图所示。

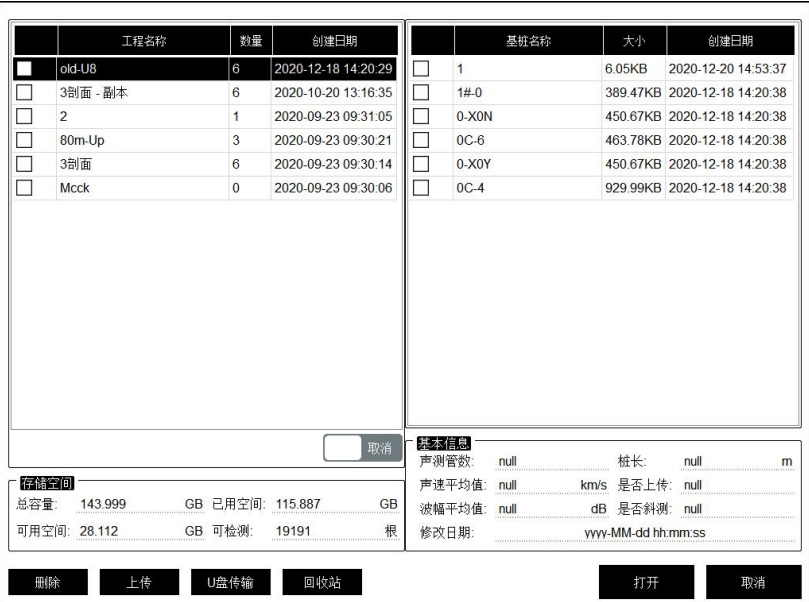

#### 文件管理

<span id="page-29-1"></span>4.3.1 打开文件

点击工程列表中的工程名称,基桩列表中显示的是该工程下测试的基桩 文件。选中后该行变为黑色背景。如图所示。

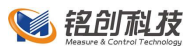

MC-6381/61/31 多诵道超声检测仪 SAN 语的T

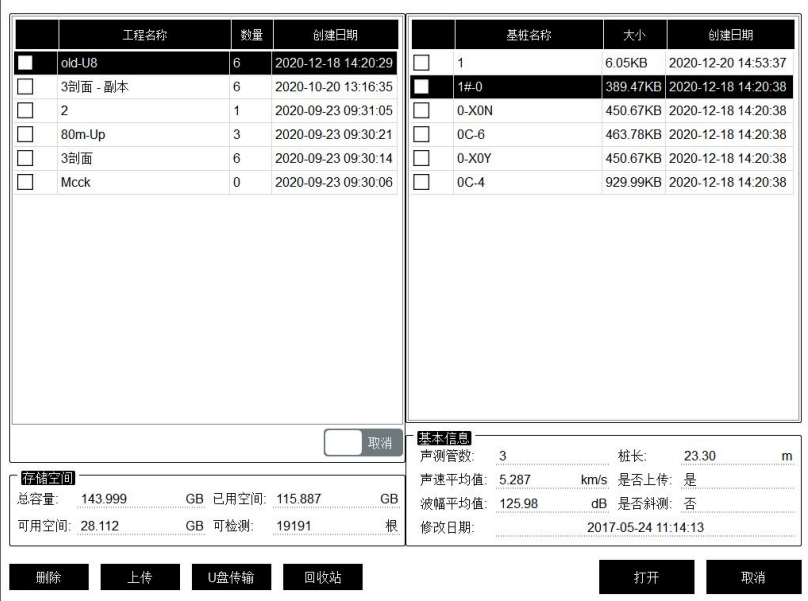

文件选择

#### <span id="page-30-0"></span>4.3.2 多选模式

单选模式仅支持打开文件操作,选中信息前面的复选框进入多选模式, 多选模式下,可以对文件进行上传、传输到 U 盘、删除文件等操作。

<span id="page-30-1"></span>4.3.3 删除文件

删除文件操作可以直接删除整个工程也可以单独删除基桩文件,删除时 可以多选也可以单选。选择文件后点击<mark>删除</mark>按键,弹出提示窗口点击<mark>确定</mark>按 键即删除所选文件,点击<mark>取消</mark>按键则取消操作。

**删除操作之前请确认被删除的测试文件已经备份,该操作将永久删除测试数** 

#### 据

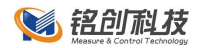

<span id="page-31-0"></span>4.3.4 U 盘传输

仪器提供测试数据直接传输到 U 盘中,传输时可以用仪器配件中提供的 U 盘, 也可以用任意 USB2.0 接口的 U 盘。传输文件仅复制文件到 U 盘, 不删 除设备中的数据。具体操作步骤如下:

1. 选择要传输的工程或基桩文件,可以任意多选或单选;

2. 将 U 盘插入仪器顶端面板的 USB 接口中, U 盘上的指示灯会点亮 (以 仪器配件中的 U 盘为例):

3. 点击传输文件按键,系统会自动检测 U 盘是否准备完毕,若完毕则弹 出传输等待进度条,进行传输,此时 U 盘指示灯闪烁,请耐心等待;

4. 传输完毕, 传输进度条消失, U 盘指示灯停止闪烁, 此时传输完毕, 可以直接拔出 U 盘。

1) 若 U 盘插入仪器 USB 接口, U 盘指示灯不亮, 请检查 U 盘是否已经损坏或重新 启动仪器重试或更换其他 U 盘重试;

2)传输过程请勿进行其他操作,保证传输成功;

3) 若传输过程出错, 请检查 U 盘是否有足够的空间;

4)传输过程若出现其他错误,请联系本公司售后人员,请勿自行处理,以免造成数据丢 失。

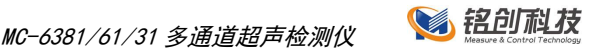

### <span id="page-32-0"></span>4.4 数据采样

参数设置完成后,点击测试主界面的<mark>采样</mark>按键进入采样状态。

#### <span id="page-32-1"></span>4.4.1 采样长度

在测试界面点击参数按键,进入参数设置界面,点击采样长度,进入采 样长度设置界面,仪器提供 512、1024、2048 这三种采样长度设置,如图所 ————————————————————<br>示 。

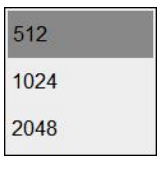

采样长度设置

<span id="page-32-2"></span>4.4.2 采样周期

在测试界面点击B数按键,进入参数设置界面,点击采样周期,进入采 样周期设置界面, 仪器提供 0.06μs-1024μs, 如图所示。

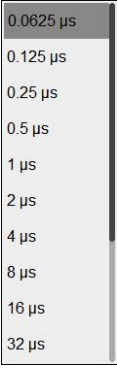

#### 采样周期设置

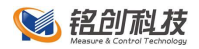

#### <span id="page-33-0"></span>4.4.3 发射电压

在测试界面点击参数按键,进入参数设置界面,点击发射电压,进入发 射电压设置界面,仪器提供 50V、250V、500V 和 1000V 四种电压选择,如图 所示。

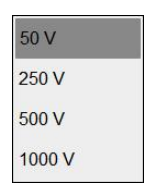

#### 发射电压设置

<span id="page-33-1"></span>4.4.4 波形调整

采样状态下,调整波形左右移动即调整波形延时量,上下移动即调整波 形增益(放大缩小波形)。

点击调整,点击按钮修改波形参数。

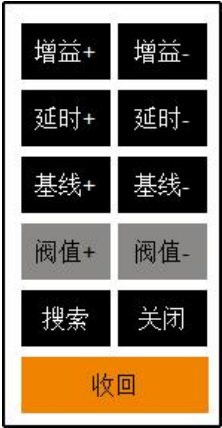

调整界面

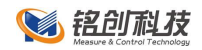

<span id="page-34-0"></span>4.4.5 波形搜索

仪器提供精准的首波判读算法,可以显著地提高测试效率。在首次采样 时,仪器都会进入自动搜索状态,搜索首波成功后,退出搜索状态。也可以 手动激活搜索状态,选中一个剖面,点击右侧<mark>搜索</mark>按键,激活选中剖面的搜 索状态,搜索到该剖面首波后搜索退出,点击右侧<mark>全选</mark>按键,选中所有剖面, 点击投索按键,对所有剖面进行搜索。

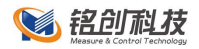

### <span id="page-35-0"></span>4.5 零声时设置

在测试界面点击参数按键,进入参数设置界面,进入零声时设置界面,

可以对仪器通道 1 和通道 2 的零声时进行设置, 如图所示。

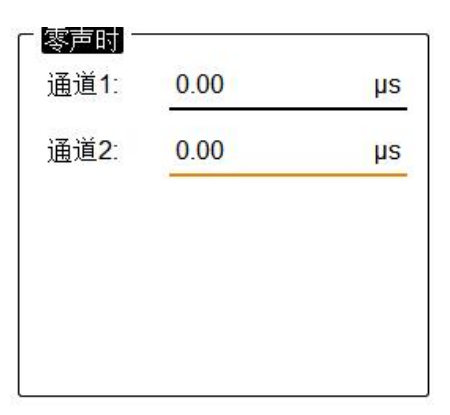

#### 图 **4.6- 1** 零声时设置
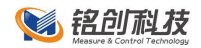

### 4.6 零声时校正

仪器系统存在一定的传输延时,即从发射到接受存在一定的时间延时, 所以测试时需要将这段时间去除,这段时间就是系统零声时。校正零声时, 每个剖面都需要校正。校正分为两种情况,平面换能器校正和径向换能器校 正。

4.6.1 平面换能器校正

将两个平面换能器与仪器连接,将两根换能器底部平面紧贴在一起,官 使用黄油等耦合剂耦合,如图所示;

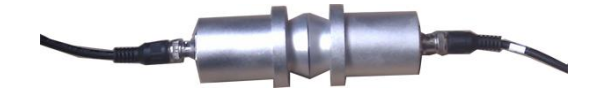

平面换能器校正

- 进入参数设置将仪器发射电压调整为 50V;
- 讲入零声时校正对话框,设置要测试平面零声时为 0;
- 点击<mark>确定</mark>进入测试主界面,点击采样,找到该剖面首波,调整增益、延 时等参数,使仪器能自动判断到首波,记下此时该剖面的声时 T;

■ 返回零声时设置对话框, 将该剖面零声时修改为刚才记录的声时 T; 重复以上步骤,分别测试 6 个剖面的零声时。

4.6.2 径向换能器校正

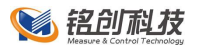

■ 将两根径向换能器与仪器连接,将两根换能器置于装满清水的水桶中, 如有条件可以先将两根基桩声测管紧贴放入水桶中,再将换能器放入声 测管中,如图所示:

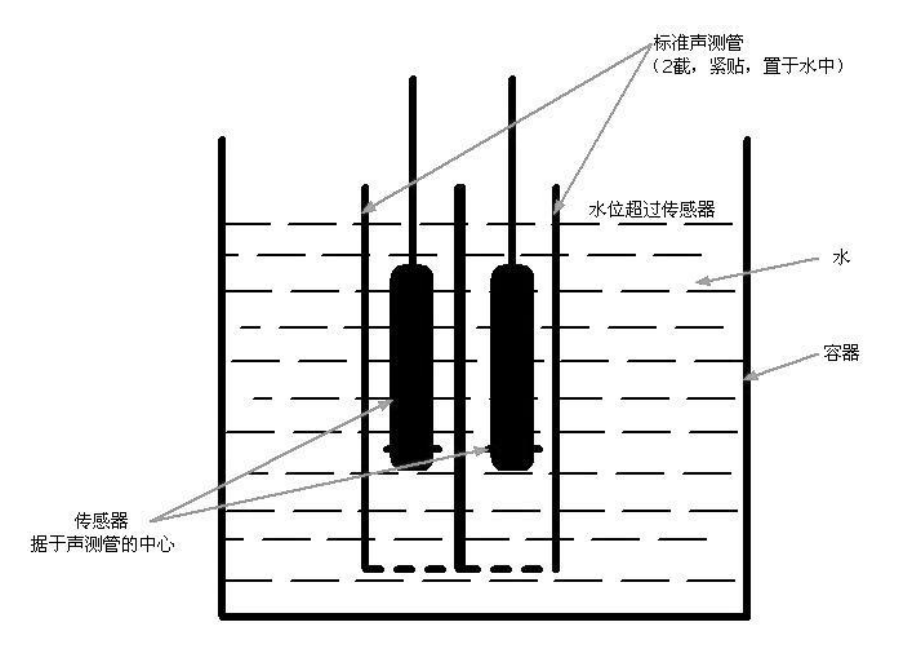

#### 径向换能器校正

- 进入参数设置将仪器发射电压调整为 50V:
- 进入零声时校正对话框, 设置要测试平面零声时为 0;
- 点击<mark>确定</mark>进入测试主界面,点击<mark>采样</mark>,找到该剖面首波,调整增益、延 时等参数,使仪器能自动判断到首波,记下此时该剖面的声时 T;
- 返回零声时设置对话框,将该剖面零声时修改为刚才记录的声时 T;
- 重复以上步骤,分别测试 6 个剖面的零声时。

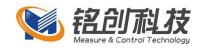

### 4.7 数据保存

仪器保存数据分为自动保存和手动保存。

4.7.1 自动保存

自动保存仅在正常顺序测试条件下有效,在测试完成,换能器提升至桩 头即换能器深度表示为 0.0m 时, 会触发仪器自动保存机制, 提示是否测试完 毕,点击确定按键表示测试完毕,弹出保存进度条,数据存储完毕后,进度 条消失。

4.7.2 手动保存

手动保存在新测试项目或修改现有数据时触发手动保存机制,需要手动保存 是,主界面保存按键会开始闪烁,提示需要保存,点击保存按键后,弹出保 存进度条,保存完毕后保存进度条消失,保存按键停止闪烁

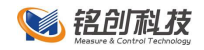

# 4.8 重置

在测试界面点击参数按键,进入参数设置界面,点击重置按键,弹出恢 复出厂设置确认对话框,点击<mark>确定</mark>按键,软件自动加载所有默认设置,恢复 成功,如图所示。

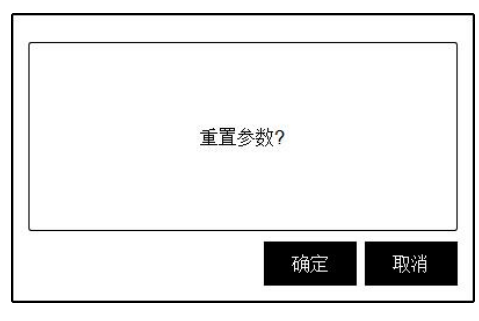

重置参数设置

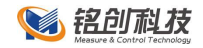

## 4.9 测试指南

#### 4.9.1 仪器连接

 将三脚架调整到合适的高度,并将深度记录装置安装在三脚架的云台上; 如图所示。

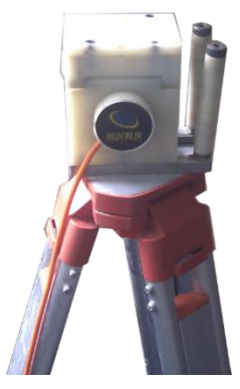

深度记录装置安装

■ 将各声测管中的换能器调整到相同的高度,打开深度记录装置上的压轮, 然后将多根换能器信号线放入深度记录滑轮槽中,并将压轮放下,如图 所示。

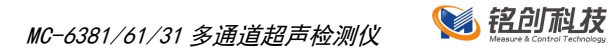

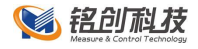

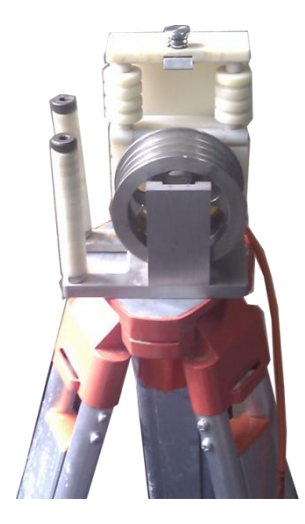

打开压轮

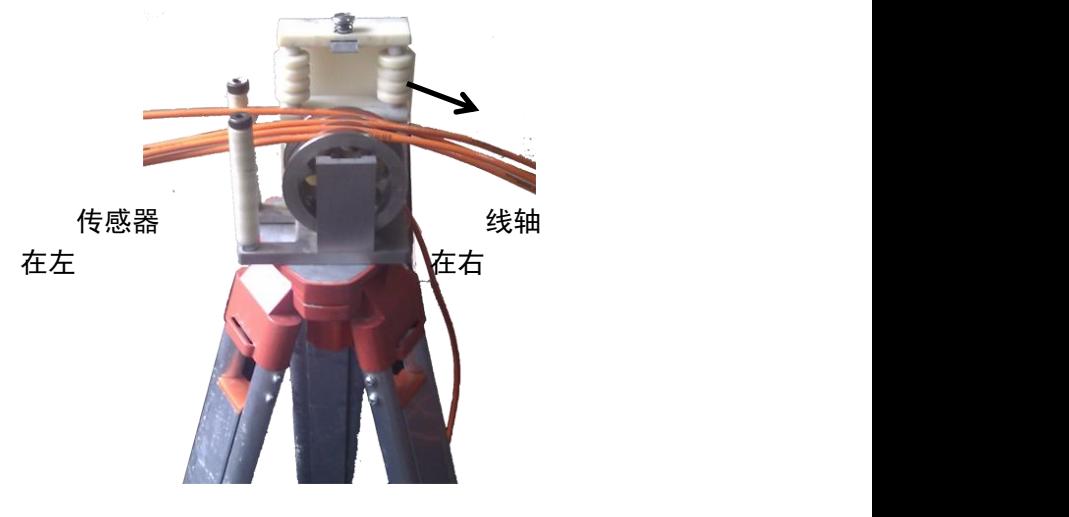

信号线入槽

务必注意计数轮的方向,测试时,应该将计数轮上收线柱朝着被测的桩基,若方向 装反,测试时仪器就不能实时反应当前传感器的深度;

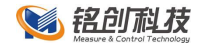

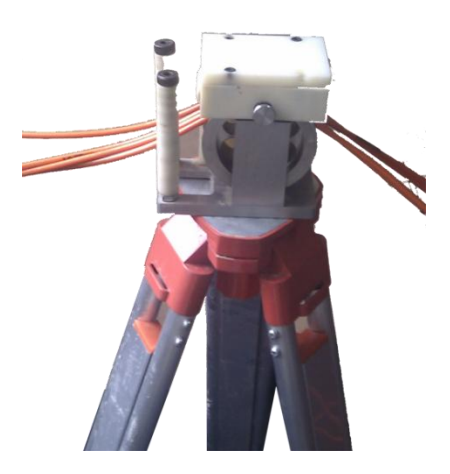

放下压轮

使用平测法检测时,一定要注意各声测管中的换能器所放下的深度 是否相等,如不相等,则应进行调整,务必保证各换能器处于同一水平面上。 使用斜测法检测时,应确保一只换能器与其他换能器保持一定的高度差。如 图所示。

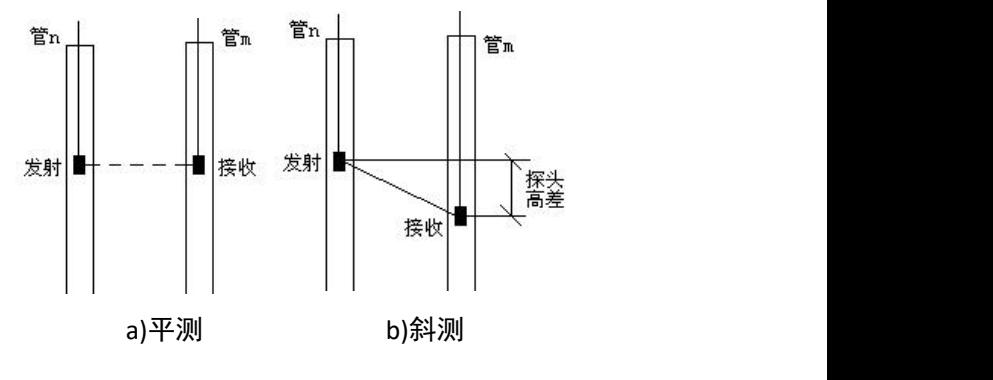

#### 测点布置示意图

将各声测管中的换能器信号线连接到测桩仪前面板的相应通道。

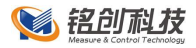

■ 将深度计数装置与测桩仪左侧面板上的"深度计数装置"接口相连。 4.9.2 新建测试文件

1. 打开仪器电源,等待进入测试主界面;

2. 点击右侧参数按键,进入参数对话框,设置测试主要参数,具体参 数依据测试对象而定;

3. 参数设置完毕点击确定按键进入测试界面,点击采样按键开始采样;

4. 此时进入采样调整状态,系统自动进入搜索状态,若搜索不成功, 需要手动微调波形,可以通道左移,右移,放大,缩小等操作微调波形使仪 器可以判读到首波;

5. 调整完毕后点击存点保存第一个测点,输入此时换能器的位置,点 击确定开始测试;

6. 提升换能器,系统自动判断深度并自动根据测点间距保存波形数据; 提升过程中需要观察波形首波是否判读准确,若不正确,可以停止提升,手 动微调波形,然后再进行测试,若测试时发现测试对象有缺陷,可以将换能 器回放到缺陷以下,然后进行复测,测试数据会覆盖以前测试的数据;

7. 提升到桩头时,仪器自动提示是否测试完毕,点击确定自动保存数 据,点击取消可以继续进行测试,测试完毕后点击保存按键保存数据;

8. 若需要继续测试新基桩,可按照 2-7 步骤重复测试,若测试完毕可 以直接关闭仪器。

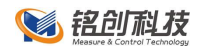

保存按键闪烁时需要手动点击保存按键保存数据,若不保存,可能 会造成数据丢失。

4.9.3 数据处理

■ 测试完成后, 将数据按照数据传输操作, 将测试的数据传输到 U 盘中, 然后拷贝到电脑中,用本公司的《超声数据处理软件》进行数据处理。数据 处理软件具体操作方法详见数据处理软件说明书。

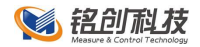

# 5 超声透射法基桩检测

声波透射法适用于混凝土灌注桩的桩身完整性检测,判定桩身缺陷的位 置。

依据标准:

- 《建筑基桩检测技术规程》JGJ 106-2014
- 《建筑地基基础检测规程》DGJ32/TJ 142 2012
- 《公路工程基桩动测技术规程》JTG/T 3512-2020
- 《地下连续墙检测技术规范》T/CECS 597-2019
- 《深圳市建筑基桩检测规程》SJG 09-2020
- 《铁路工程基桩检测技术规程》TB 10218-2019
- 《超声法检测混凝土缺陷技术规程》CECS 21:2000
- 《广东省标准建筑地基基础检测规范》DBI/T 15-60-2019
- 《水运工程混凝土结构实体检测技术规程》JTS 237-2017
- 《水运工程混凝土结构实体检测技术规程》JTS 239-2015

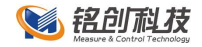

## 5.1 测试主界面

#### 5.1.1 概述

测试主界面是测试程序的主要功能模块,大部分的操作都在此界面内可 以完成,如图所示。整个界面都可以触摸操作,主要分为三个区域:

左侧为波形和图形显示区域,用来显示波形图、采集参数、声参量、  $\mathbf{r}$ 统计图形等波形信息;

右侧为功能按键区域,主要有深度计数显示,采集、参数设置等按  $\blacksquare$ 键。

上部为简要信息展示区域,主要有当前时间、工程名称等基本参数、 **COL** 电量显示等。

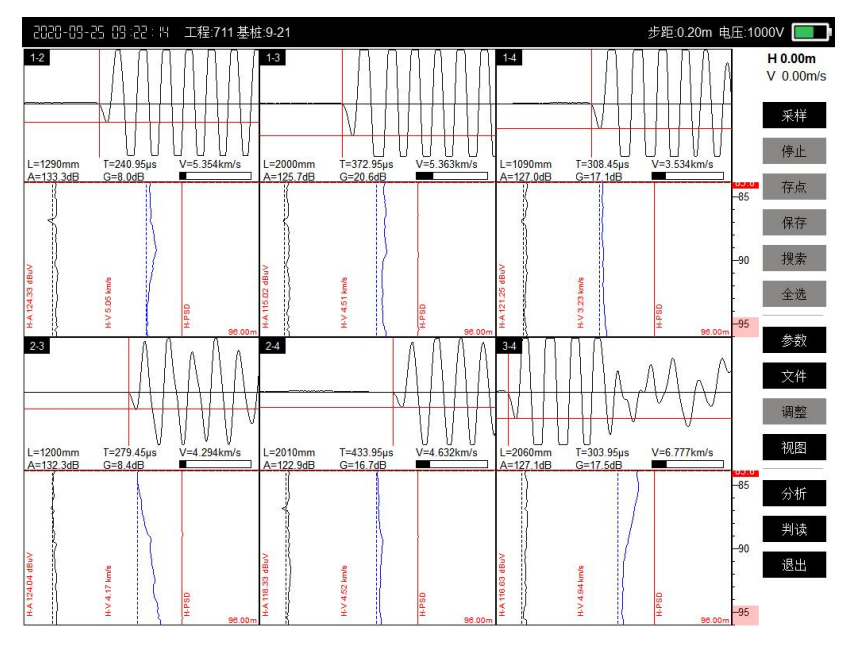

#### 测试主界面

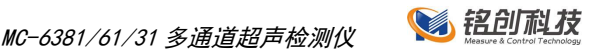

5.1.2 波形图形显示区域

波形图形显示区域(以下简称区域)可以显示 2 剖面、3 剖面、6 剖面波 形,统计图形可以显示深度统计图形,波列图,显示方式可以横排竖排自由 切换。单个区域如图所示。

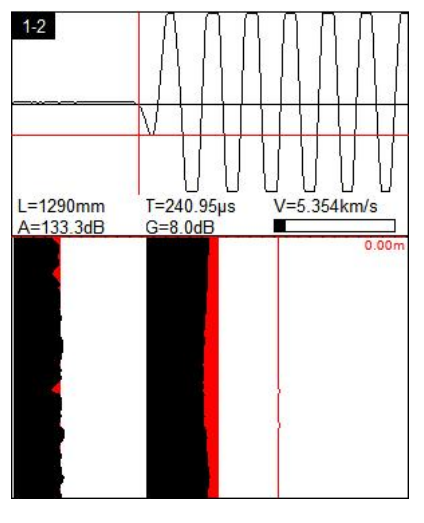

单剖面区域

- 剖面名称, 在单剖面区域左上方显示当前波形的剖面名称;
- 波形显示, 上部显示的是波形区域, 用手指单击波形区域, 波形区 域会变成选中的颜色,然后按住当前波形左右拖动,可以左右移动 波形;
- 声参量信息,区域中部显示的是当前波形的声参量信息。L 代表当 前剖面两个声测管间的跨距,T 代表当前首波的声时,V 代表当前首 波的波速, A 代表首波的幅度, G 代表当前波形的增益值, 最右测 图形是增益值的图形显示;

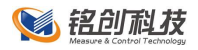

■ 统计图形显示区域,可以显示两种图形,深度-速度/深度-幅值/深度 -PSD 统计图和波列图,这两种图形可以通过按键区域视图按键切 换;

5.1.3 功能按键区域

1. 自动模式,测试时连接好自动计数装置,在调整完波形后,只输入 起始深度和测点间隔,然后提升换能器,系统自动侦测提升高度,自动记录 数据。

2. 手动模式,测试时无需连接自动计数装置,在调整完波形后,只需 输入起始深度,然后提升换能器,读取线缆上刻度,每到采样间隔时,点击 存点按键即可存储一道波形。(测试速度较慢,不推荐)

3. 测点间隔,测试时每个测点之间的间隔。

- 深度显示,显示当前自动深度计数装置深度、测试速度以及测试方 向等信息,测试模式分为自动和手动两个模式。
- 采样按键,在设置完参数后,点击采样按键开始采样,若未初始化 参数,点击<mark>采样</mark>按键,会弹出参数设置界面。
- 停止按键,采样开始后,停止按键有效,点击停止采样,采样未开 始时, <mark>停止</mark>按键无效, 点击<mark>停止</mark>按键后, 会自动保存测试数据。
- 存点按键,在自动测试模式下,采样时点击存点按键,弹出保存第 一个测点对话框,输入第一个测点的深度,然后继续测试;在手动 模式下,点击一次<mark>存点</mark>按键,保存一个测点数据。

43 /77 南京铭创测控科技有限公司 http://www.mcck.cn

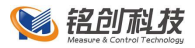

- 保存 按键, 测试完毕后点击 保存 按键, 可以将数据永久保存到内部 存储卡中。
- 搜索按键,采样时点击按键,有搜索按键功能,停止采样时,该按 键无效。
- 全选按键,点击按键选中所有剖面。
- **参数**按键,新建测试下,点击参数按键弹出参数设置对话框,可以 设置各种参数;在打开文件状态下,可以查看已测试文件的参数信 **息。**
- 文件按键,点击文件按键,弹出文件管理对话框。
- 调整按键,采样时点击按键会弹出浮动的调整对话框,可以精确调 整波形的增益、延时、基线、阀值等参数。
- 视图按键,会弹出对话框,可以对波形及图形进行模式切换显示。
- 分析按键,测试完成后或者打开数据后,点击该按键,进入到分析 界面,可以对数据进行按剖面的详细分析,同时也可以对已测试数 据进行斜测等操作。
- **判读**按键,在停止采样时,回放波形,手动调整判读线完毕后,点 击该按键,可以手工修正判读结果。
- 退出按键,点击按钮,程序返回欢迎主界面。

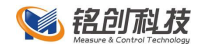

## 5.2 参数设置

参数设置主要是对检测对象一些测试特征的设置和对仪器自身参数的设 置。可以通过测试主界面点击<mark>参数</mark>按键进入参数设置对话框。参数设置对话 框如图所示。

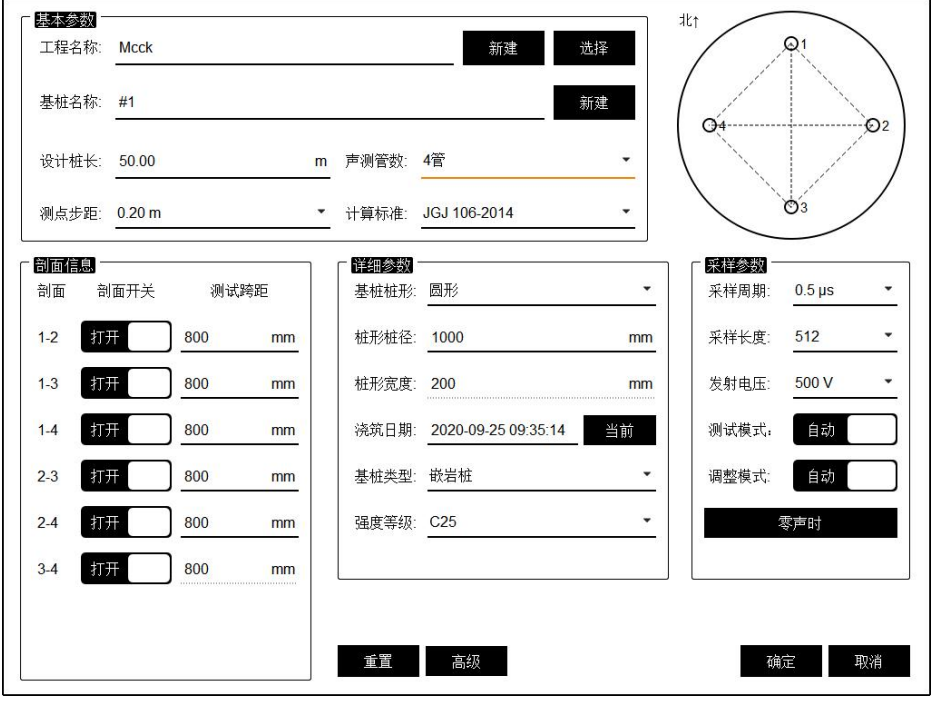

参数设置

#### 5.2.1 基本信息设置

工程名称,点击后面的文本框会弹出字符键盘,支持中英文数字混合输  $\blacksquare$ 入,工程名称自动缺省上一次设置的名称。

MC-6381/61/31 多通道超声检测仪 SAN 经自信过度

基桩名称,点击后面的文本框会弹出字符键盘,支持中英文数字混合输 **COL** 入,基桩名称缺省自动在上一次设置基桩名称的基础上加上数字 1。

声测管数, 根据待测基桩中预埋的声测管根数设定, 可以设置 2 管、3 **The Contract of the Contract of the Contract of the Contract of the Contract of the Contract of the Contract of the Contract of the Contract of the Contract of the Contract of the Contract of the Contract of the Contract** 管、4 管。

测点步距,测点步距是指每两个测点间的距离。 n.

设计桩长,点击后面的文本框弹出数字键盘,可以设置基桩的设计桩长, **I** 桩长精确到厘米。

计算标准,选择相应的检测规范,测试过程中将按规范实时对数据进行 **College** 分析处理。

5.2.2 剖面信息设置

测试跨距,声测管外壁净间距,单位为毫米。系统会根据声测管数和通 **COL** 道对应的声测管关系,自动生成对应的测试跨距选项。点击相应剖面名称下 面的文本框,弹出数字键盘设置测试跨距,跨距单位为毫米(mm)。

# 测试跨距影响到声速等重要的声参量的计算,请务必设置正确

声测管示意图,如图所示。示意图表示的基桩的俯视图,小圆代表声测 **The Co** 管,根据声测管的数目变化,小圆的个数会相应改变,用手指按住每个小圆 可以拖动到基桩的任意位置,小圆之间的连线代表两个声测管之间测试剖面 位置。

MC-6381/61/31 多诵道超声检测仪 S 铝印刷技

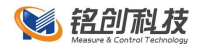

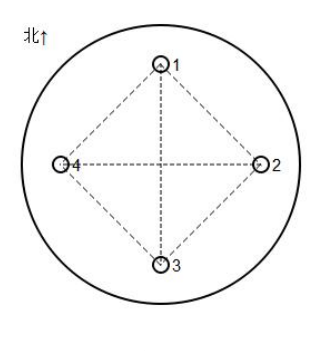

声测管示意图

5.2.3 采样参数设置

采样周期,该参数设置声时的测读精度,共有 0.0625us、0.125us、0.25us、 **I** 0.5us、1us、2us、4us、8us、16us、32us、64us、128us、256us、512us、1024us, 16 档可选,根据收发换能器的距离(跨距)及对时间精度要求而定,在测量 试块、芯样等小尺寸构件时可适当选小值,反之测距较大时可选择较大值。 仪器默认值为 0.5us。

发射电压,仪器激励发换能器产生超声脉冲时的激励电压值,共有 50V、 250V、500V、1000V 四档可选。默认值为 500V,适用于大多数测量场合。在 其他测试条件不变时,发射电压越高,接收信号越强。建议进行桩基检测时, 在保证不削波的情况下,尽量选用高的发射电压,检测试块和小芯样时选择 250V,调整零声时建议选择 50V。

采样长度,每次采集的波形的样品点的个数,可以选择 512、1024、2048 **COL** 个采样点。软件默认值为 512.

测试模式,分为手动和自动两种模式。**In the** 

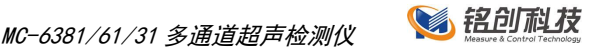

### 5.3 视图切换

仪器提供两种统计视图,分别为曲线视图和波列视图。

5.3.1 曲线视图

点击主界面又下方曲线图按键,进入曲线视图,如图所示。

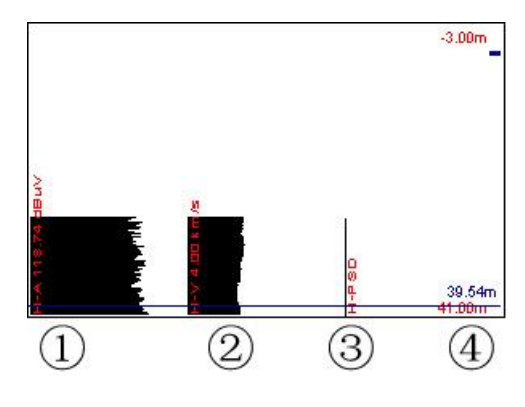

曲线视图

- 区域 1,是深度-幅值(H-A)曲线,横坐标从左至右幅值依次增大,纵坐标 表示深度 H. 最左侧红色字体表示图形当前自动计算出的幅值临界值, 当测试对象在某一深度出现缺陷时,该深度的幅值曲线会出现红色缺陷 区域,方便观察;
- 区域 2. 是深度-声速(H-V)曲线,横坐标从左至右速度依次增大, 纵坐标 表示深度 H. 最左侧红色字体表示图形当前自动计算出的速度临界值, 当测试对象在某一深度出现缺陷时,该深度的声速曲线会出现红色曲线 区域;

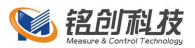

- 区域 3,是深度-PSD(H-PSD)曲线,横坐标从左至右 PSD 数值依次增大, 纵坐标表示深度 H;
- 区域 4, 区域 4 右侧在测试时, 实时表示当前换能器的深度, 左侧表示 当前图形的深度范围;
- 深度标识线,在停止采样时,点击图形区域,会出现深度标识线,标示 当前点击的深度,同时,单道波形区域也会出现当前深度的波形信息。 点击主界面右侧的上下方向按键,可以向上或向下移动标识线。
- 5.3.2 波列视图

点击主界面又下方波列图按键,进入波列视图,如图所示。

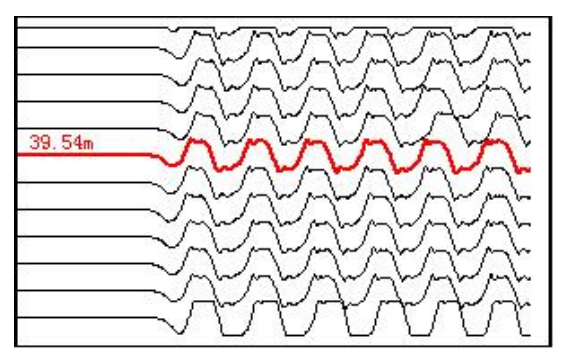

波列视图

- 表示方法,波列显示时,波形的幅值和延时量都是归一化显示的;
- 在停止采样时, 点击波列图形区域, 当前选中波形加粗变色表示, 并在 左侧显示当前测点波形的深度值;
- 在停止采样时,点击主界面右侧上下方向键可以移动选择的当前波形, 点击主界面右侧左右键可以上下翻页。

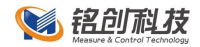

# 6 超声综合法强度检测

超声回弹综合法检测混凝土强度,是目前我国使用较广的一种结构混凝 土强度非破损检验方法。它较之单一的超声或回弹非破损检验方法具有精度 高、适用范围广等优点,受到检测单位和广大检测人员的欢迎。 依据标准:

全国:《超声回弹综合法检测混凝土强度技术规程》CECS 02:2020

北京:《回弹法、超声回弹综合法检测泵送混凝土强度技术规程》DBJ ∕T01-78-2003

上海:《结构混凝土抗压强度检测技术规程》DG/TJ08-2020-2007 山西:

四川:《公路工程超声回弹综合法检测结构混凝土强度技术规程》 DB51/T1996-2015

江苏:《[回弹法检测泵送混凝土抗压强度技术规程》](http://www.baidu.com/link?url=mwrD-5QzKxfRb2VH81Yxg7R-sFWAtTXvmy_NKrp6fPatWfI4cZrk97AGcEEy0xiPKb33j5N5dcOIU2pW6TwMR_&wd=&eqid=ed4df2ae0000dcb3000000045fe44533)DGJ32/TJ 193-2015

陕西:《混凝土超声回弹综合法测强曲线》DB61/T 1084-2017

山东:《超声回弹综合法检测混凝土抗压强度技术规程》DBJ14/027-2004

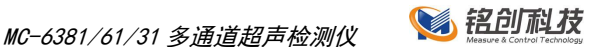

### 6.1 概述

测试主界面是测试程序的主要功能模块,大部分的操作都在此界面内可 以完成, 如图所示。整个界面都可以触摸操作, 主要分为两个区域:

左侧为波形和图形显示区域,用来显示波形图、采集参数、声参量、统 计图形等信息;

右侧和下部为功能按键区域,主要有采集、参数设置等按键。

上部为简要信息展示区域,主要有当前时间、工程名称等基本参数、电 量显示等。

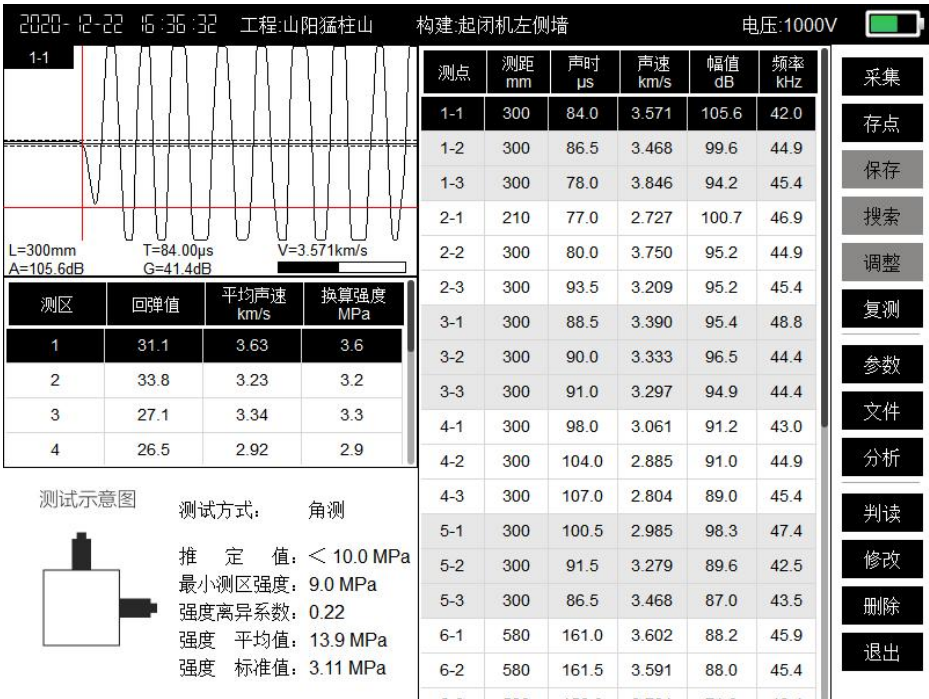

测强主界面

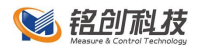

6.1.1 测试示意图

测试示意图区域显示测试示意图,分别显示对测、平测和角测测试示意 图,示意图下方显示工程和构件信息。

6.1.2 测区列表

测区列表显示当前构件中的所有测区信息,按住某一测区或者选择测区 中某一项,点击<mark>修改</mark>按键,弹出修改回弹值界面,输入平均回弹值,点击<mark>确</mark> 定按键,软件自动计算出测区的换算强度。

6.1.3 统计数据

测区列表下方为构建统计信息,主要显示构件数据的计算结果,推定值 只有在所有测区都测试完毕并且计算出换算之后计算显示,如图所示。

> 推 定 值: < 10.0 MPa 最小测区强度: 9.0 MPa 强度离异系数: 0.22 强度 平均值: 13.9 MPa 强度 标准值: 3.11 MPa

#### 构件统计信息

6.1.4 功能按键区域

■ <mark>采样</mark>按键,在设置完参数后,点击<mark>采样</mark>按键开始采样,若未初始化 参数,点击<mark>采样</mark>按键,会弹出参数设置界面。

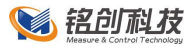

- 停止<mark>按键,采样开始后,停止</mark>按键有效,点击停止采样,采样未开 始时, **停止**按键无效。
- 存点按键,点击存点按键,将当前波形数据保存到当前测点中。
- 保存<mark>按键,测试完毕后点击</mark>保存<mark>按键,可以将数据永久保存到内部</mark> 存储卡中。
- 搜索按键,采样时点击按键,有搜索按键功能,停止采样时,该按 键无效。
- 调整按键,采样时点击按键会弹出浮动的调整对话框,可以精确调 整波形的增益、延时、基线、阀值等参数。
- 复测按键,选中已有测点,点击复测按键,可以对当前测点进行复 测。
- 参数按键,新建测试下,点击B参数按键弹出参数设置对话框,可以 设置各种参数。
- 文件<sub>按键,点击</sub>文件按键,弹出文件管理对话框。
- 50 所按键,测试完成后,点击分析按键,可以对计算参数进行设置 后重新计算统计值。
- | <mark>判读</mark>按键, 在停止采样时, 回放波形, 手动调整判读线完毕后, 点 击该按键,可以手工修正判读结果。
- 修改按键,当选中测区时,点击修改按键,可以修改测区的平均回 弹值;当选中测点列表时,点击修改按键,可以修改测点的测距。

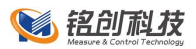

- 删除<mark>按键,当选中测区时,点击删除按键,可以删除整个测区数据;</mark> 当选中测点列表时,点击删除按键,可以删除单个测点数据。
- 退出按键,点击按钮,程序返回欢迎主界面。

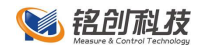

## 6.2 参数设置

参数设置主要是对检测对象一些测试特征的设置和对仪器自身参数的设 置。可以通过测试主界面点击<mark>参数</mark>按键进入参数设置对话框。参数设置对话 框如图所示。

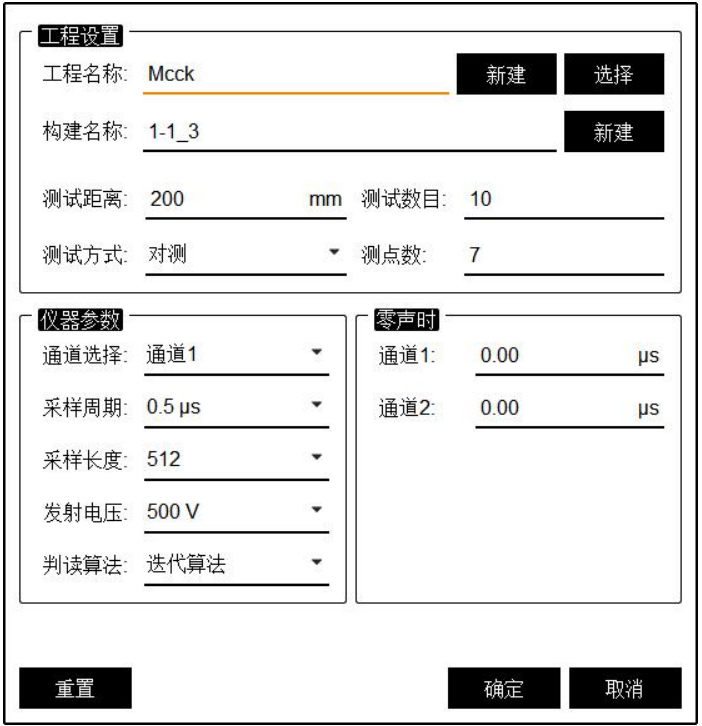

测强参数设置

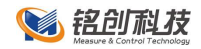

## 6.3 计算参数

计算参数设置主要是在测试完成后设置计算参数。可以通过测试主界面 点击<mark>分析</mark>按键进入计算参数设置对话框。计算参数设置对话框如图所示。

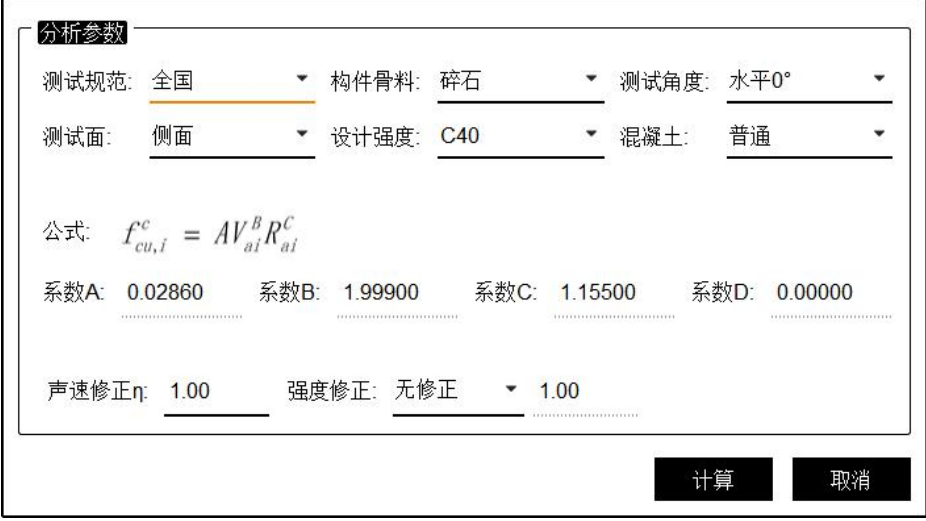

分析参数设置

6.3.1 测试规范

软件提供全国标准计算参数和部分地区规范计算参数,还可以自己定义 计算参数, 如图所示。

MC-6381/61/31 多诵道超声检测仪 86 铝印耐技

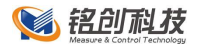

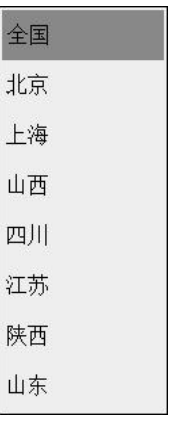

测试规范

6.3.2 构件骨料

骨料选择可以选择卵石和碎石。

6.3.3 测试角度

软件提供常用的几种测试角度,不同测试角度,计算结果不同,计算公 式详见规范。如图所示。

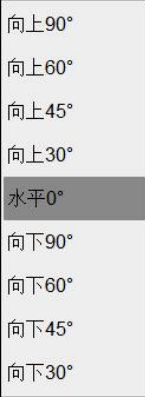

#### 测试角度

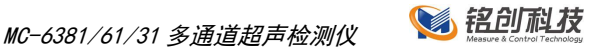

#### 6.3.4 测试面

软件提供侧面、顶面、底面 3 种测试面, 如图 6.3-4 所示。

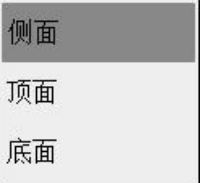

#### 测试面选择

6.3.5 设计强度

点击混凝土强度,弹出混凝土强度选择界面,如图所示。

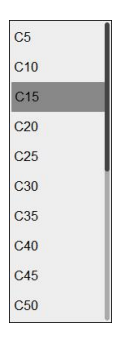

#### 混凝土强度选择

6.3.6 声速修正

声速修正系数,仅在平测状态下,可以使用。

6.3.7 强度修正

软件提供了无修正、芯样、同条件试块三种强度修正方式。

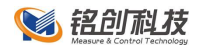

# 7 超声波裂缝深度检测

超声法(超声脉冲法)系指采用带波形显示功能的超声波检测仪,测量超声 脉冲波在混凝土中的传播速度(简称声速)、首波幅度(简称波幅)和接收信号主 频率(简称主频)等声学参数,并根据这些参数及其相对变化,判定混凝土中的 裂缝深度情况。

依据标准:

■ 《超声法检测混凝土缺陷技术规程》CECS21: 2000

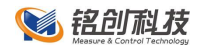

### 7.1 测试主界面

测试主界面是测试程序的主要功能模块,大部分的操作都在此界面内可 以完成,如图 8.1-1 所示。整个界面都可以触摸操作,主要分为两个区域:

左侧为波形和图形显示区域,用来显示波形图、采集参数、声参量、统 计图形等信息;

右侧和下部为功能按键区域,主要有采集、参数设置等按键。

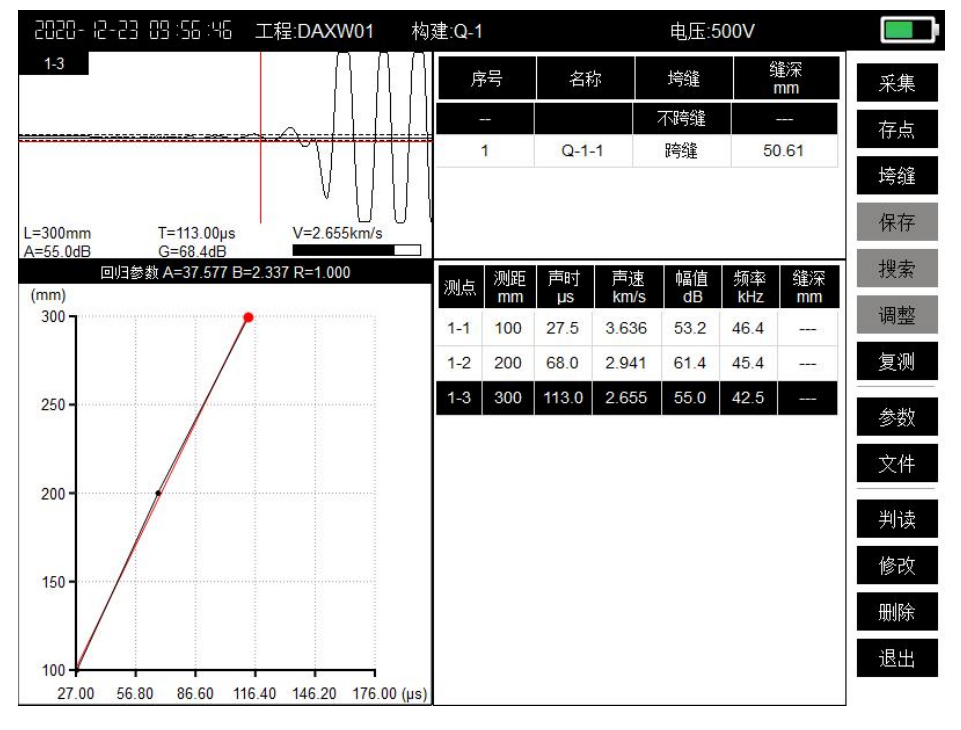

测缝主界面

### 7.1.1 测试信息

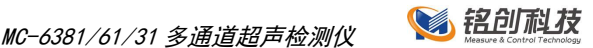

测试信息区域显示当前构件的一些参数信息,包括工程信息和采样参数 信息等。

712 测点列表

测点列表显示当前构件中当前裂缝的所有测点的声参量,按住某一测点 或者选择测点中某一项,点击修改按键,弹出修改间距界面,输入测试间距, 点击确定按键,软件自动计算新的声参量信息。

7.1.3 裂缝列表

裂缝列表主要显示当前构建中跨缝和不跨缝裂缝列表,同时显示跨缝裂 缝计算出的裂缝缝深,如图所示。

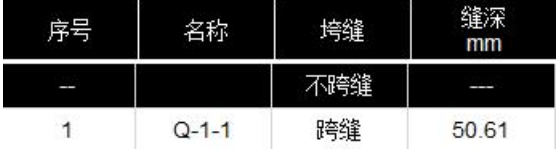

#### 裂缝列表

7.1.4 回归测试曲线

裂缝列表下方显示测试曲线示意图和回归曲线示意图,红色的为回归曲 线,蓝色的为当前裂缝曲线,示意图下方显示回归参数,如图 8.1- 3 所示。

# MC-6381/61/31 多诵道超声检测仪 SAN 语的T

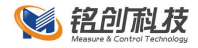

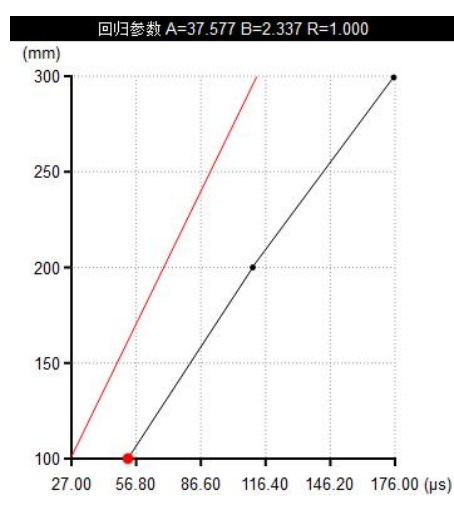

图 **8.1- 3** 回归曲线示意图

7.1.5 功能按键区域

- <mark>采样</mark>按键,在设置完参数后,点击<mark>采样</mark>按键开始采样,若未初始化 参数,点击<mark>采样</mark>按键,会弹出参数设置界面。
- 停止<mark>按键,采样开始后,停止</mark>按键有效,点击停止采样,采样未开 始时, **停止**按键无效。
- 存点按键,点击存点按键,将当前波形数据保存到当前测点中。
- 跨缝按键,测试完一个裂缝数据后,直接点击跨缝按键可以新建一 个非跨缝裂缝。
- 保存<mark>按键,测试完毕后点击</mark>保存<mark>按键,可以将数据永久保存到内部</mark> 存储卡中。
- 搜索按键,采样时点击按键,有搜索按键功能,停止采样时,该按 键无效。

62 /77 南京铭创测控科技有限公司 http://www.mcck.cn

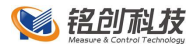

- 调整按键,采样时点击按键会弹出浮动的调整对话框,可以精确调 整波形的增益、延时、基线、阀值等参数。
- 复测按键,选中已有测点,点击复测按键,可以对当前测点进行复 测。
- 参数按键,新建测试下,点击参数按键弹出参数设置对话框,可以 设置各种参数。
- 文件按键,点击文件按键,弹出文件管理对话框。
- 判读按键,在停止采样时,回放波形,手动调整判读线完毕后,点 击该按键,可以手工修正判读结果。
- 修改按键,当选中测点时,点击修改按键,可以修改测点的测距。
- 删除按键,当选中测点列表时,点击删除按键,可以删除单个测点 数据。
- 退出按键,点击按钮,程序返回欢迎主界面。

### 7.2 参数设置

参数设置主要是对检测对象一些测试特征的设置和对仪器自身参数的设 置。可以通过测试主界面点击参数按键进入参数设置对话框。参数设置对话 框如图所示。

# MC-6381/61/31 多通道超声检测仪 86 铝印刷技

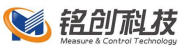

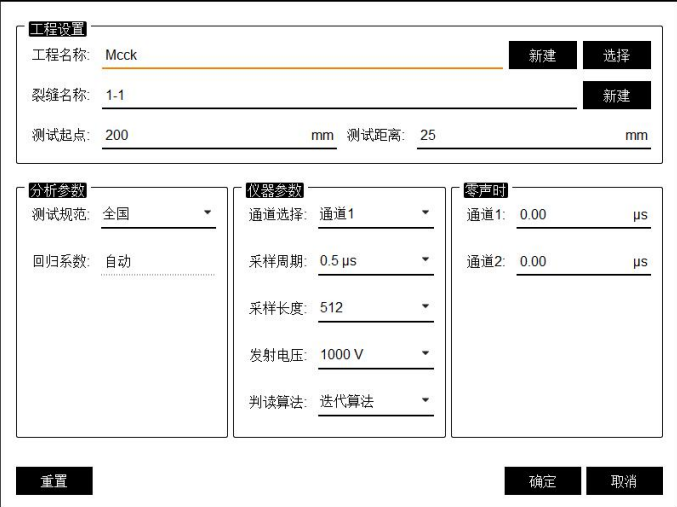

裂缝参数设置

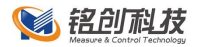

# 8 超声波不密实度检测

对混凝土内部不密实区及空洞、混凝土结合面质量及钢管混凝土内部缺 陷进行检测,并对检测数据进行计算处理与判别。

依据标准:

■ 《超声法检测混凝土缺陷技术规程》CECS21: 2000

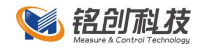

本功能可依据《超声法检测混凝土缺陷技术规程》(CECS21:2000)对 混凝土内部不密实区及空洞、混凝土结合面质量及钢管混凝土内部缺陷进行 检测,并对检测数据进行计算处理与判别。

### 8.1 测试主界面

测试主界面是测试程序的主要功能模块,大部分的操作都在此界面内可 以完成,如图所示。整个界面都可以触摸操作,主要分为两个区域:

左侧为波形和图形显示区域,用来显示波形图、采集参数、声参量、统 计图形等信息;

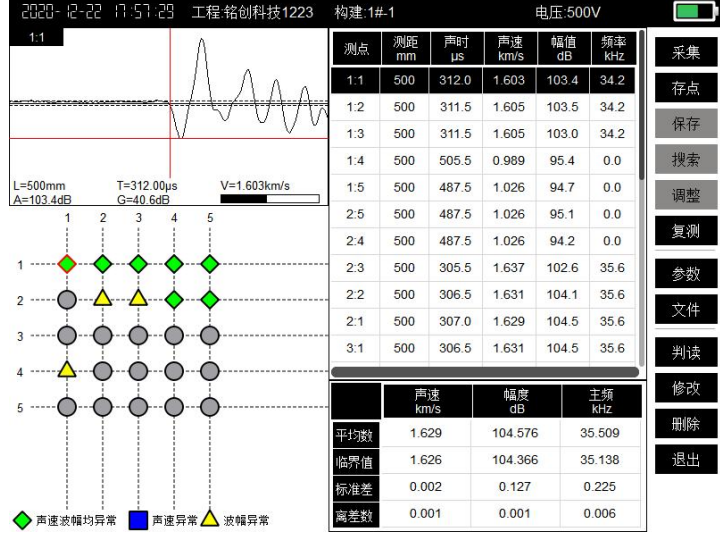

右侧和下部为功能按键区域,主要有采集、参数设置等按键。

#### 测缺主界面
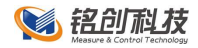

8.1.1 测试示意图

测试示意图显示测点的布置分布以及当前测试测点,测试完成或测试中 以不同形状不同颜色动态显示异常点,如图 7.1-2 所示

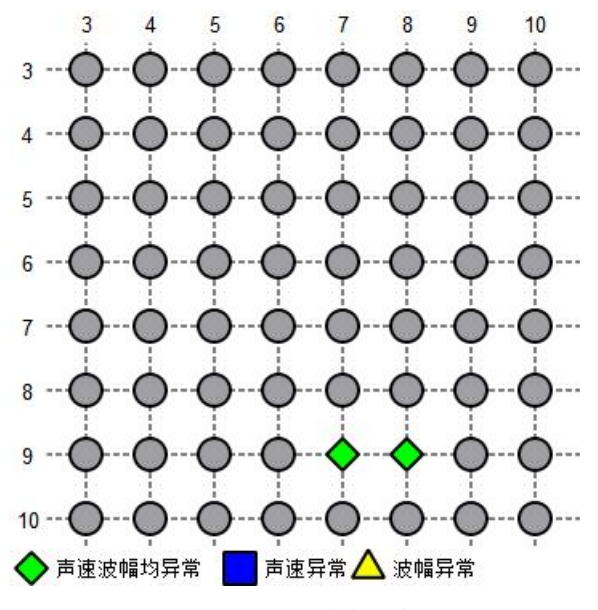

图 **7.1- 2** 异常点示意图

8.1.2 测点列表

测区列表显示当前构件中当前测区的所有测点的声参量,按住某一测点 或者选择测点中某一项,点击修改按键,弹出修改间距界面,输入测试间距, 点击确定按键,软件自动计算新的声参量信息。

8.1.3 统计数据

测点列表下方为构建统计信息,主要显示构件数据整体的声参量统计结 果,包括平均值、标准差、离差系数和临界值,如图所示。

MC-6381/61/31 多通道超声检测仪 80 铝印刷技

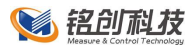

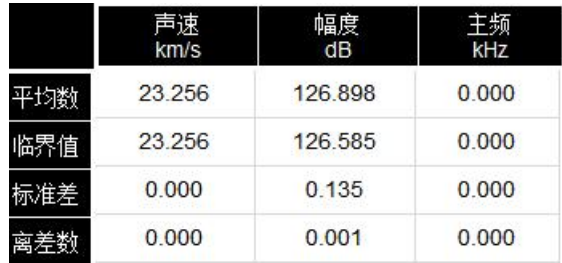

#### 测缺统计信息

- 8.1.4 功能按键区域
	- 采样按键,在设置完参数后,点击<mark>采样</mark>按键开始采样,若未初始化 参数,点击<mark>采样</mark>按键,会弹出参数设置界面。
	- 停止按键,采样开始后, 停止按键有效, 点击停止采样, 采样未开 始时, **停止**按键无效。
	- 存点按键,点击存点按键,将当前波形数据保存到当前测点中。
	- 保存<mark>按键,测试完毕后点击</mark>保存<mark>按键,可以将数据永久保存到内部</mark> 存储卡中。
	- 按索按键,采样时点击按键,有搜索按键功能,停止采样时,该按 键无效。
	- 调整按键,采样时点击按键会弹出浮动的调整对话框,可以精确调 整波形的增益、延时、基线、阀值等参数。
	- 复测按键,选中已有测点,点击复测按键,可以对当前测点进行复 测。

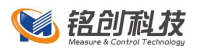

- 参数按键,新建测试下,点击参数按键弹出参数设置对话框,可以 设置各种参数。
- 文件按键,点击文件按键,弹出文件管理对话框。
- **判读**按键,在停止采样时,回放波形,手动调整判读线完毕后,点 击该按键,可以手工修正判读结果。
- **修改**按键, 当选中测点时, 点击修改按键, 可以修改测点的测距。
- 删除按键,当选中测点列表时,点击删除按键,可以删除单个测点 数据。
- **退出**按键,点击按钮,程序返回欢迎主界面。

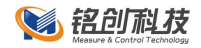

#### 8.2 参数设置

参数设置主要是对检测对象一些测试特征的设置和对仪器自身参数的设 置。可以通过测试主界面点击<mark>参数</mark>按键进入参数设置对话框。参数设置对话 框如图所示。

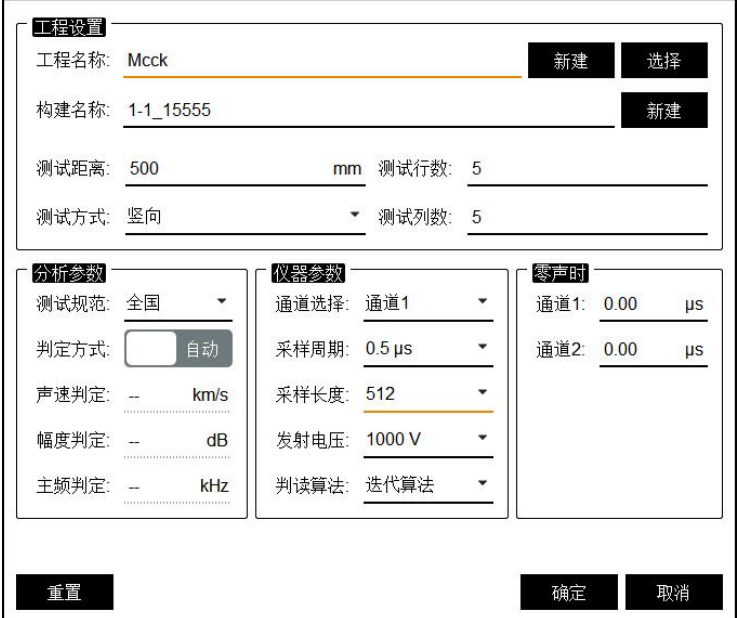

#### 测缺参数设置

#### 8.3 计算参数

在参数设置界面中,点击判读方式,可以选择自动计算判定值还是手动 指定判定值,若手工指定,仅需在下方输入相应的判定值即可。

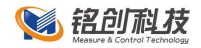

## 9 超声一发双收测孔

### 9.1 测试主界面

测试主界面是测试程序的主要功能模块,大部分的操作都在此界面内可 以完成,如图所示。整个界面都可以触摸操作,主要分为两个区域:

左侧为波形和图形显示区域,用来显示波形图、采集参数、声参量、统 计图形等信息;

右侧和下部为功能按键区域,主要有采集、参数设置等按键。

|                           | 2020-12-24 09:45:38 工程:铭创科技      |                |                              | 测孔:1-1-1                      |            |                  | 电压:1000V         |                             |
|---------------------------|----------------------------------|----------------|------------------------------|-------------------------------|------------|------------------|------------------|-----------------------------|
| 通道1                       |                                  |                | 通道2                          |                               |            |                  |                  | 10.00m<br>0.00 <sub>m</sub> |
|                           |                                  |                |                              |                               |            |                  |                  | 采集                          |
|                           |                                  |                |                              |                               |            |                  |                  | 存点                          |
| $L = 250$ mm<br>A=106.7dB | $T = 260.00 \mu s$<br>$G=37.1dB$ | $V=0.570$ km/s | $L = 250$ mm<br>$A = 59.4dB$ | $T = 698.50$ us<br>$G=52.7dB$ |            | $V=0.570$ km/s   |                  | 保存                          |
| (m)<br>$0 -$              |                                  |                | 深度<br>m                      | 声时差<br><b>US</b>              | 声速<br>km/s | 声时1<br><b>US</b> | 声时2<br><b>US</b> | 搜索                          |
|                           |                                  |                | 7.25                         | 664.50                        | 0.376      | 259.00           | 923.50           |                             |
|                           |                                  |                | 7.50                         | 588.00                        | 0.425      | 260.50           | 848.50           | 全选                          |
|                           |                                  |                | 7.75                         | 588.00                        | 0.425      | 260.50           | 848.50           | 调整                          |
|                           |                                  |                | 8.00                         | 587.50                        | 0.426      | 261.00           | 848.50           |                             |
|                           |                                  |                | 8.25                         | 588.00                        | 0.425      | 260.50           | 848.50           | 参数                          |
| 5                         |                                  |                | 8.50                         | 513.00                        | 0.487      | 260.50           | 773.50           | 文件                          |
|                           |                                  |                | 8.75                         | 513.00                        | 0.487      | 260.50           | 773.50           |                             |
|                           |                                  |                | 9.00                         | 513.50                        | 0.487      | 260.00           | 773.50           | 判读                          |
|                           |                                  |                | 9.25                         | 513.00                        | 0.487      | 260.50           | 773.50           |                             |
|                           |                                  |                | 9.50                         | 438.50                        | 0.570      | 260.00           | 698.50           | 退出                          |
|                           |                                  |                | 9.75                         | 438.00                        | 0.571      | 260.50           | 698.50           |                             |
| $10 -$<br>2.00<br>0.00    | 4.00<br>6.00                     | 8.00           | 10.00<br>10.00(km/s)         | 213.50                        | 1.171      | 260.00           | 473.50           |                             |

一发双收测孔主界面

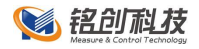

9.1.1 测试示意图

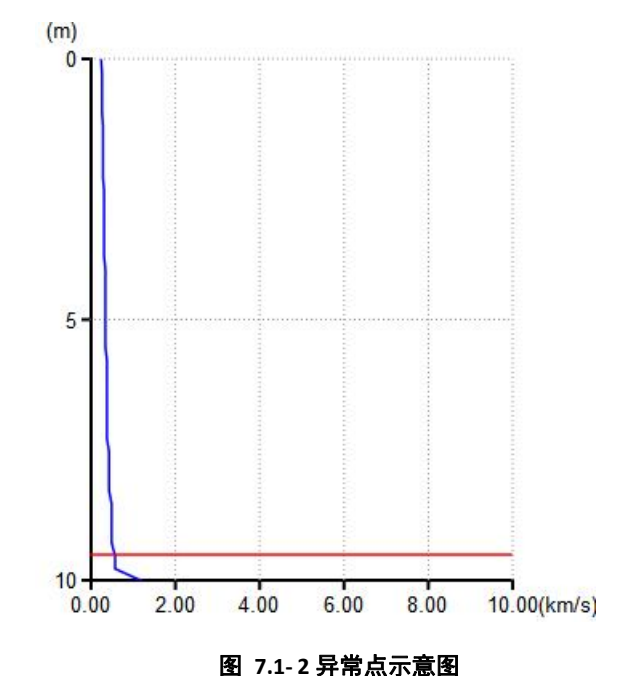

测试示意图显示声时差所计算的声速,如图所示。

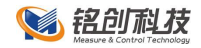

### 9.2 参数设置

参数设置主要是对检测对象一些测试特征的设置和对仪器自身参数的设 置。可以通过测试主界面点击<mark>参数</mark>按键进入参数设置对话框。参数设置对话 框如图所示。

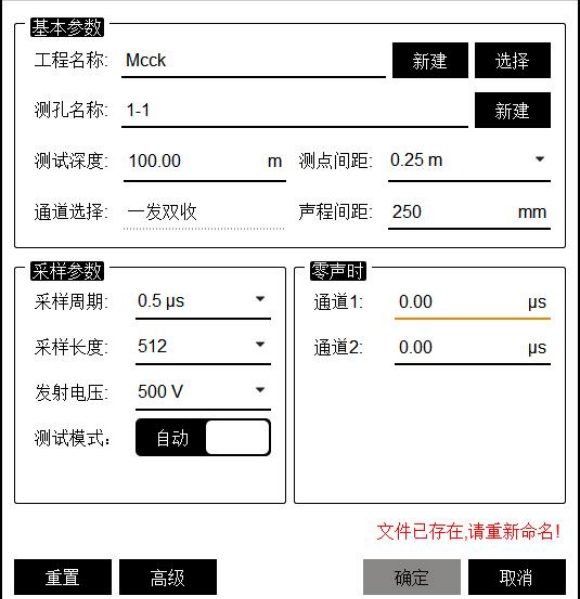

参数设置

9.2.1 功能按键区域

1. 自动模式, 测试时连接好自动计数装置, 在调整完波形后, 只输入 起始深度和测点间隔,然后提升换能器,系统自动侦测提升高度,自动记录 数据。

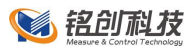

2. 手动模式,测试时无需连接自动计数装置,在调整完波形后,只需 输入起始深度,然后提升换能器,读取线缆上刻度,每到采样间隔时,点击 存点按键即可存储一道波形。(测试速度较慢,不推荐)

3. 测点间隔,测试时每个测点之间的间隔。

- 深度显示,显示当前自动深度计数装置深度、测试速度以及测试方 向等信息,测试模式分为自动和手动两个模式。
- 采样按键,在设置完参数后,点击采样按键开始采样,若未初始化 参数,点击<mark>采样</mark>按键,会弹出参数设置界面。
- 停止按键,采样开始后,停止按键有效,点击停止采样,采样未开 始时,<mark>停止</mark>按键无效,点击<mark>停止</mark>按键后,会自动保存测试数据。
- 存点按键,在自动测试模式下,采样时点击FR点按键,弹出保存第 一个测点对话框,输入第一个测点的深度,然后继续测试;在手动 模式下,点击一次<mark>存点</mark>按键,保存一个测点数据。
- <mark>保存</mark>按键,测试完毕后点击<mark>保存</mark>按键,可以将数据永久保存到内部 存储卡中。
- 搜索按键,采样时点击按键,有搜索按键功能,停止采样时,该按 键无效。
- 全选按键,点击按键选中所有剖面。
- 调整按键,采样时点击按键会弹出浮动的调整对话框,可以精确调 整波形的增益、延时、基线、阀值等参数。
- 参数按键,新建测试下,点击B数按键弹出参数设置对话框,可以 设置各种参数。
- 文件<mark>按键,点击</mark>文件按键,弹出文件管理对话框。
- **判读**按键,在停止采样时,回放波形,手动调整判读线完毕后,点 击该按键,可以手工修正判读结果。
- **退出**按键,点击按钮,程序返回欢迎主界面。

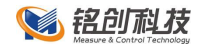

#### 9.3 参数设置

参数设置主要是对检测对象一些测试特征的设置和对仪器自身参数的设 置。可以通过测试主界面点击<mark>参数</mark>按键进入参数设置对话框。参数设置对话 框如图所示。

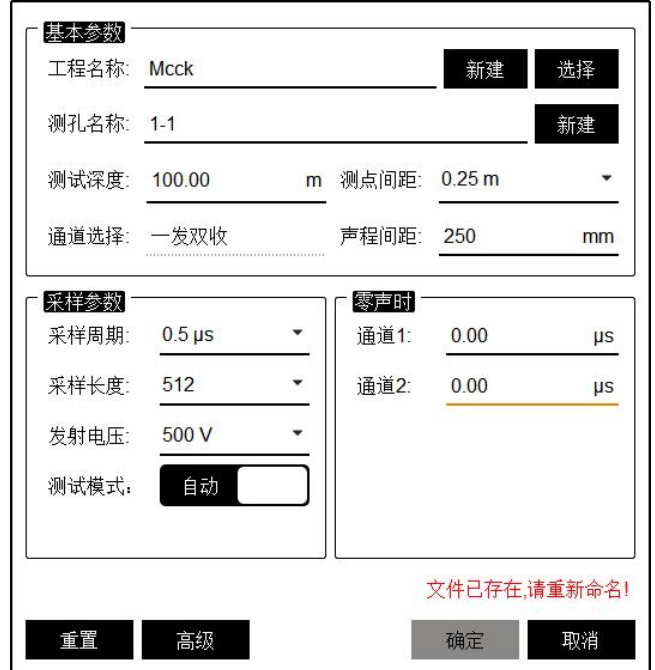

测缺参数设置

### 9.4 计算参数

在参数设置界面中,点击判读方式,可以选择自动计算判定值还是手动 指定判定值,若手工指定,仅需在下方输入相应的判定值即可。

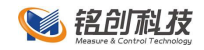

## 10 附录

# 在线版详细使用说明获取

本说明书为简要版操作说明,由于仪器软件在不断更新中,多数功能会 进行持续优化,所以对于变化和新增功能不再提供纸质版补充,详细使用说 明请扫描下方二维码进行查看,或者关注我司公众号和官网,说明书会进行 不定期更新,因此给您带来的麻烦深表歉意。

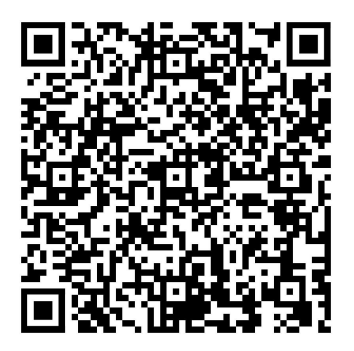

在线说明书

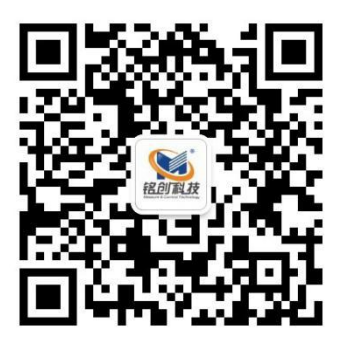

公众号